# **راهنما جهت کاربر مدیریت یکپارچه خدمات کنسویل**

توجه: جهت استفاده از خدمات کنسولی برروی سامانه میخک، متقاضی می بایست در ابتدا در سامانه *ثب<u>ت نام و</u>* ث*بت پروفایل* را به طور کامل انجام داده و بعد از آن می تواند در سامانه اقدام به ثبت درخواست کنسولی نماید

#### **فهرست**

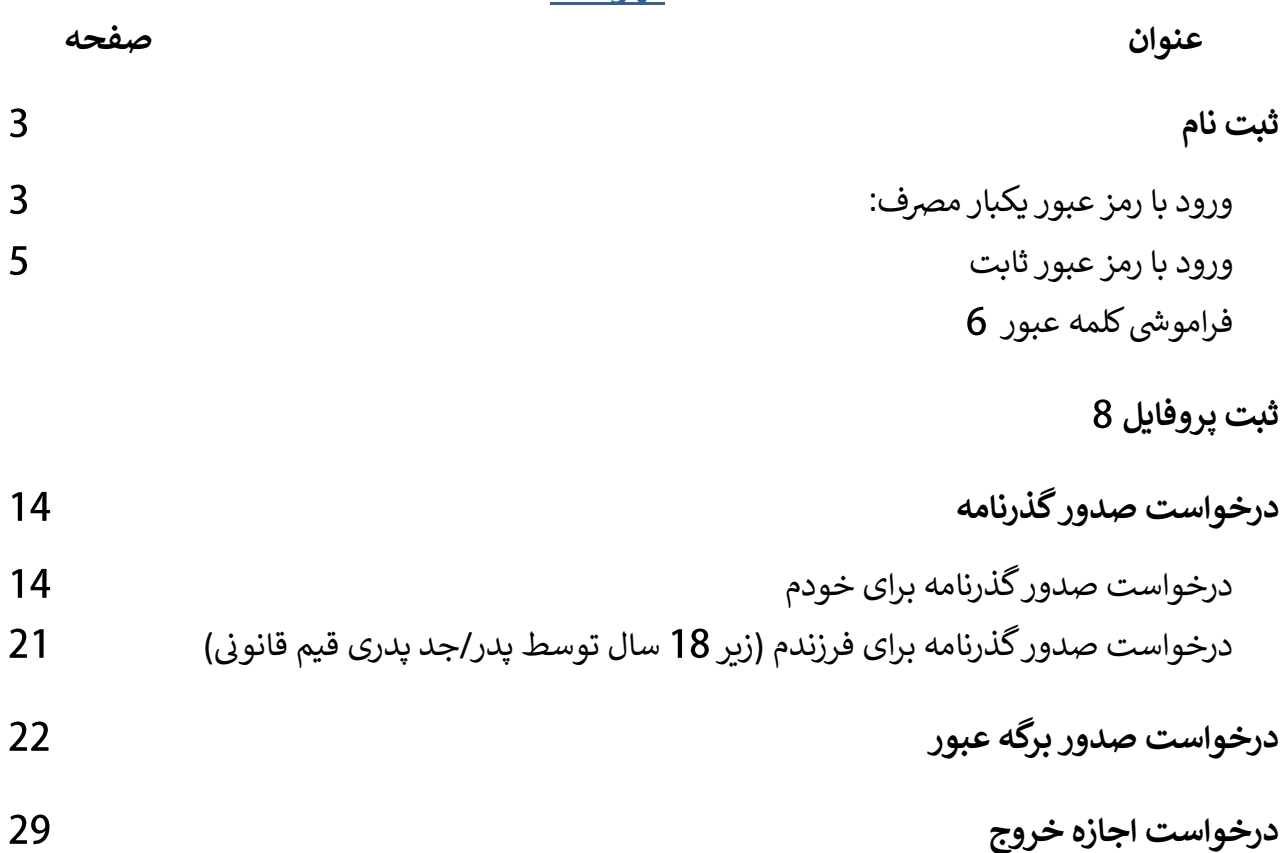

## <span id="page-2-0"></span>**ثبت نام**

<span id="page-2-1"></span>**ورود با رمز عبور یکبار مرصف:**

متقاضی در مرحله اول وارد صفحه ثبت نام <mark>(</mark>تصویر 1) می شود. سپس پست الکترونیک، کدملی و کد امنیتی را وارد و بر روی دکمه دریافت رمز عبور یکبار مصرف، کلیک می نماید.

یک کد یکبار مصرف به همان پست الکترونیک، ارسال میشود. متقاضی با وارد کردن این کد (تصویر2) در مرحله بعد، وارد صفحه ثبت اطالعات پروفایل یمشود

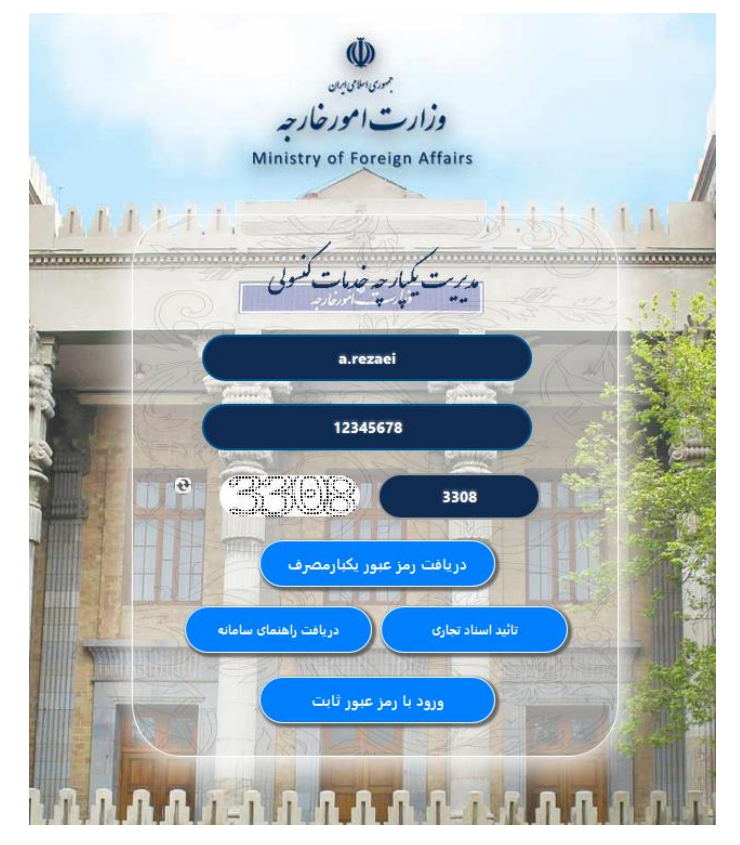

**)تصویر (**

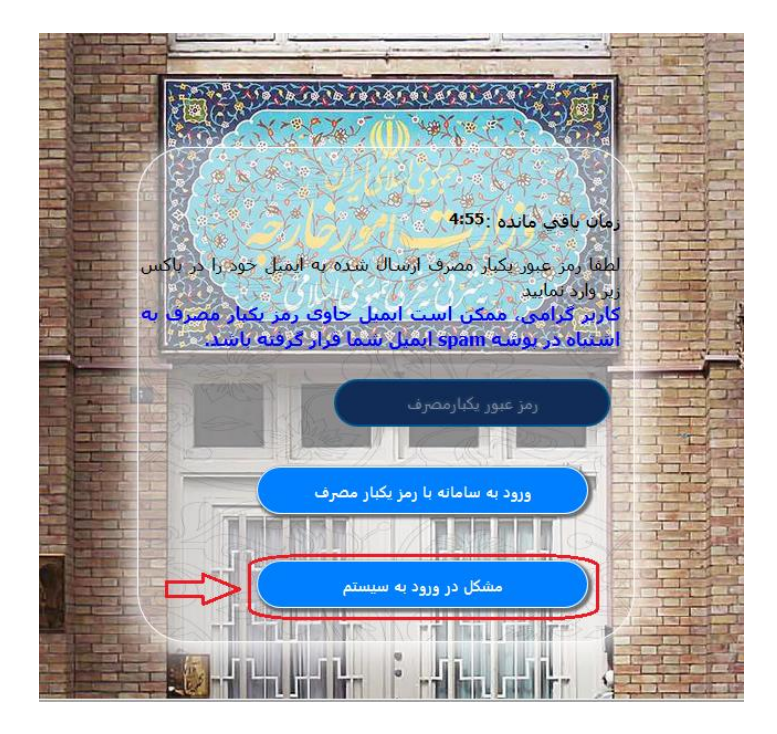

**تصویر) (**

توجه:در صورتی که در دریافت رمز عبور یکبار مصرف از طریق پست الکترونیک دچار مشکل شده اید می توانید با .<br>د. د کردی دکمه مشکل در ورود به سیستم ،مشکل خود را به نمایندگی اطلاع رسانی کنید.(تصویر2) پس از ثبت مشکل خود از طریق سامانه (تصویر 3)کد رهگیری دریافت خواهید کرد، سپس درخواست شما به منتقل شده و بررسی خواهد شد. ی نمایندگ

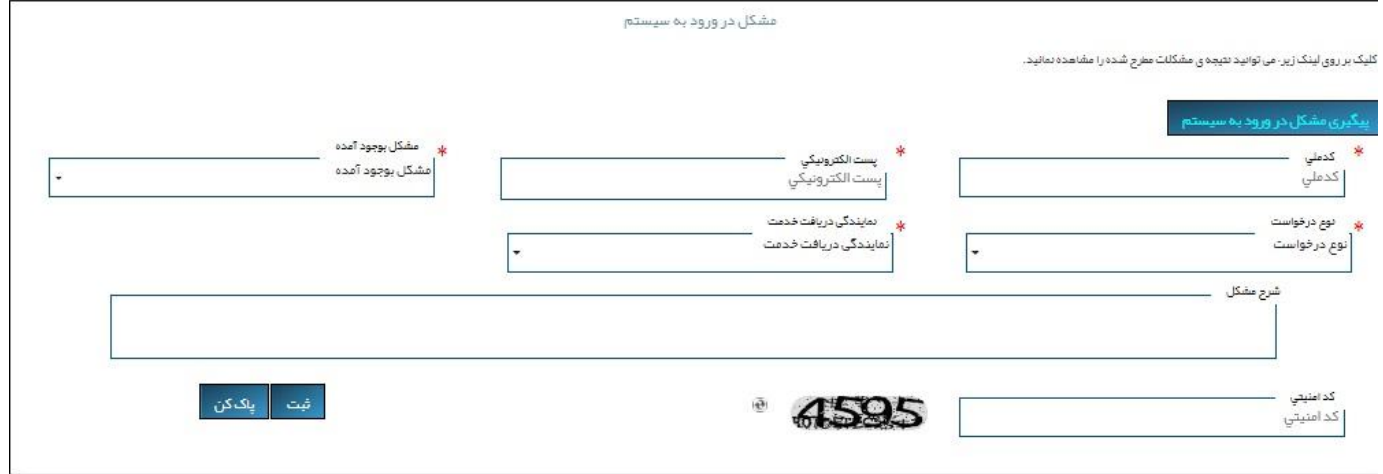

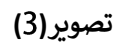

توجه:برای رویت پاسخ نمایندگی با فشره ی برای رویت پاسخ نمایندگی با فشردن دکمه پیگیری مشکل در ورود به سیستم (تصویر 4)و وارد کردن کد ملی و کد رهگیری و کد امنیتی در این صفحه (تصویر **5) م**ی توانید در قسمت توضیحات تکمیلی پاسخ نمایندگی را مشاهده ی یم توانید در قسمت توضیحات تکمییل پاسخ نمایندگ کنید.

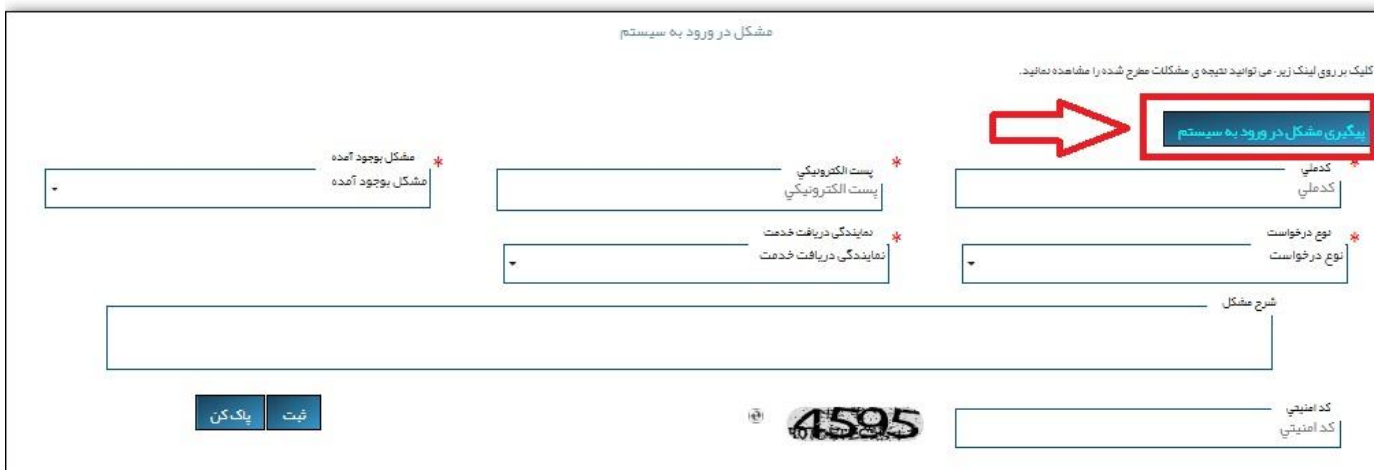

**تصویر) (**

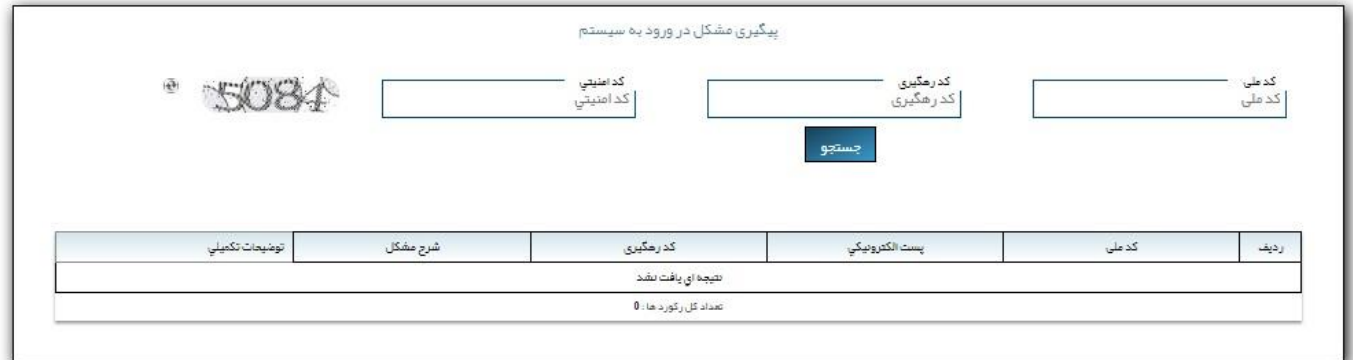

**تصویر) (**

<span id="page-4-0"></span>**ورود با رمز عبور ثابت**

در صورتی که متقاضی قبلا اقدام به دریافت رمز عبور ثابت نموده باشد می تواند از طریق این لینک(تصویر6) با وارد رکردن پست الکترونیک، رمزعبور ثابت و کد امنیتی وارد سامانه شود.

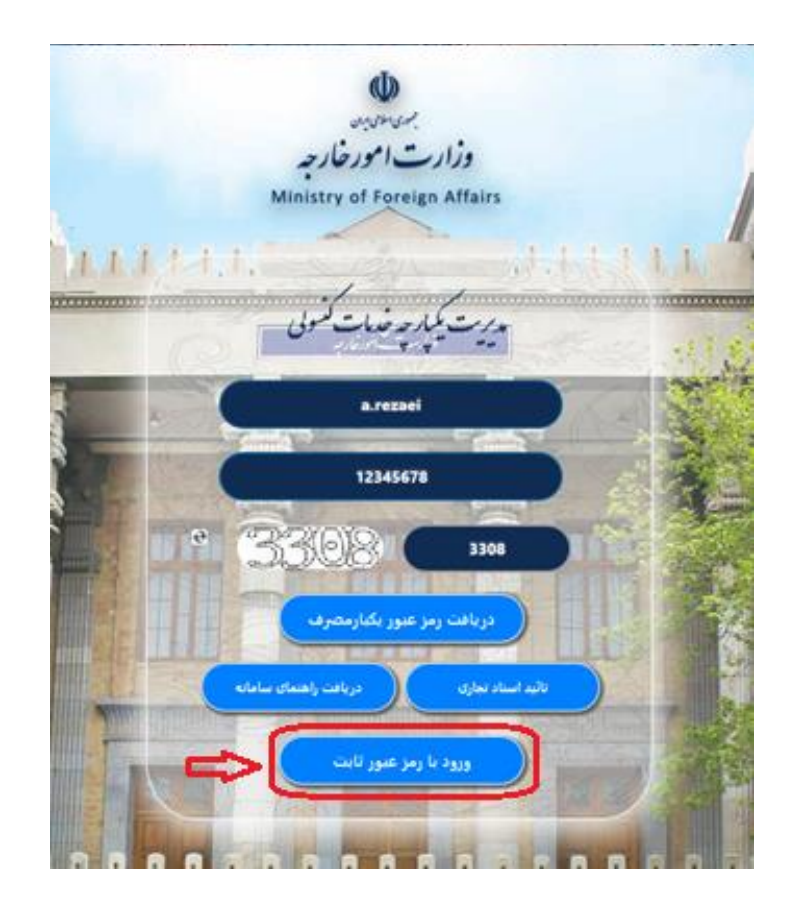

**تصویر) (**

# <span id="page-5-0"></span><mark>فراموشی کلمه عبور</mark>

در صورتی که متقاضی کلمه عبور ثابت خود را فراموش کرده باشد می تواند از طریق این لینک(تصویر 7) کلمه عبور رموقت خود را از طریق پست الکترونیک دریافت نماید.

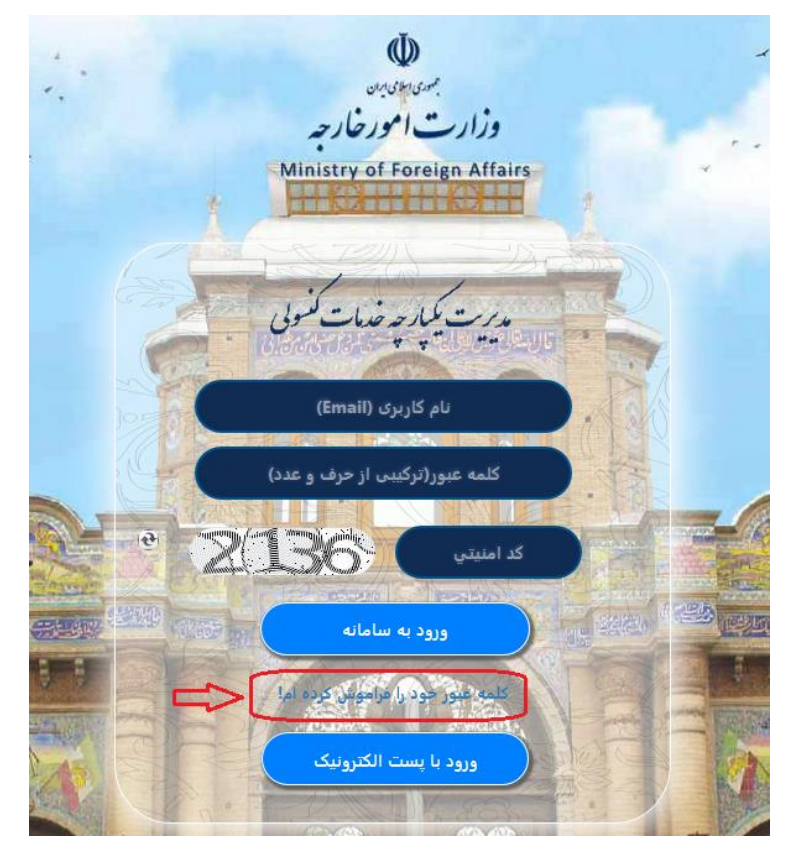

**تصویر) (**

 **یض توجه: در صورت باکد که متقا به سامانه ورود ونیک متفاوت میل از قبل با آدرس پست الکت کرده باشد در هنگام ونیک دریافت رمز عبور یکبار مرصف با پست الکت جدید، با صفحه ذیل مواجه خواهد شد.**

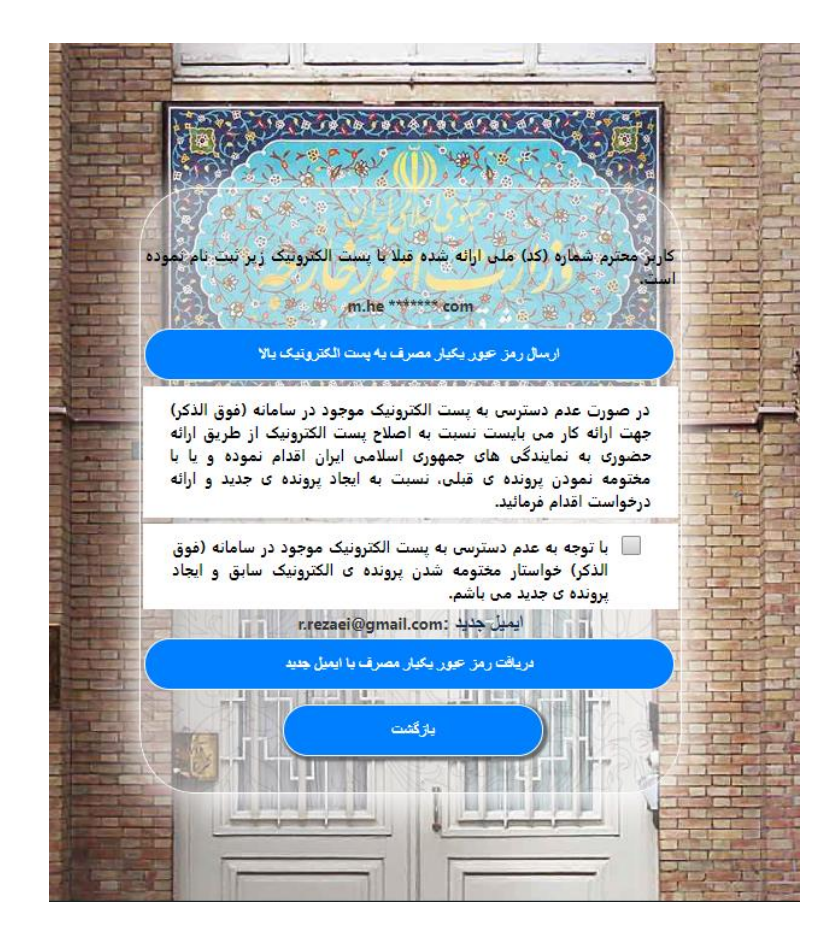

## <span id="page-7-0"></span>**ثبت پروفایل**

در این صفحه اگر متقاضی قبلا در سیستم ثبتنام کرده باشد اطلاعات فردی نمایش داده میشود در غیر یض یم اینصورت متقا بایست اطالعات خود را وارد کرده و با کلیک بر روی دکمه ثبت وارد مرحله بعد شود.

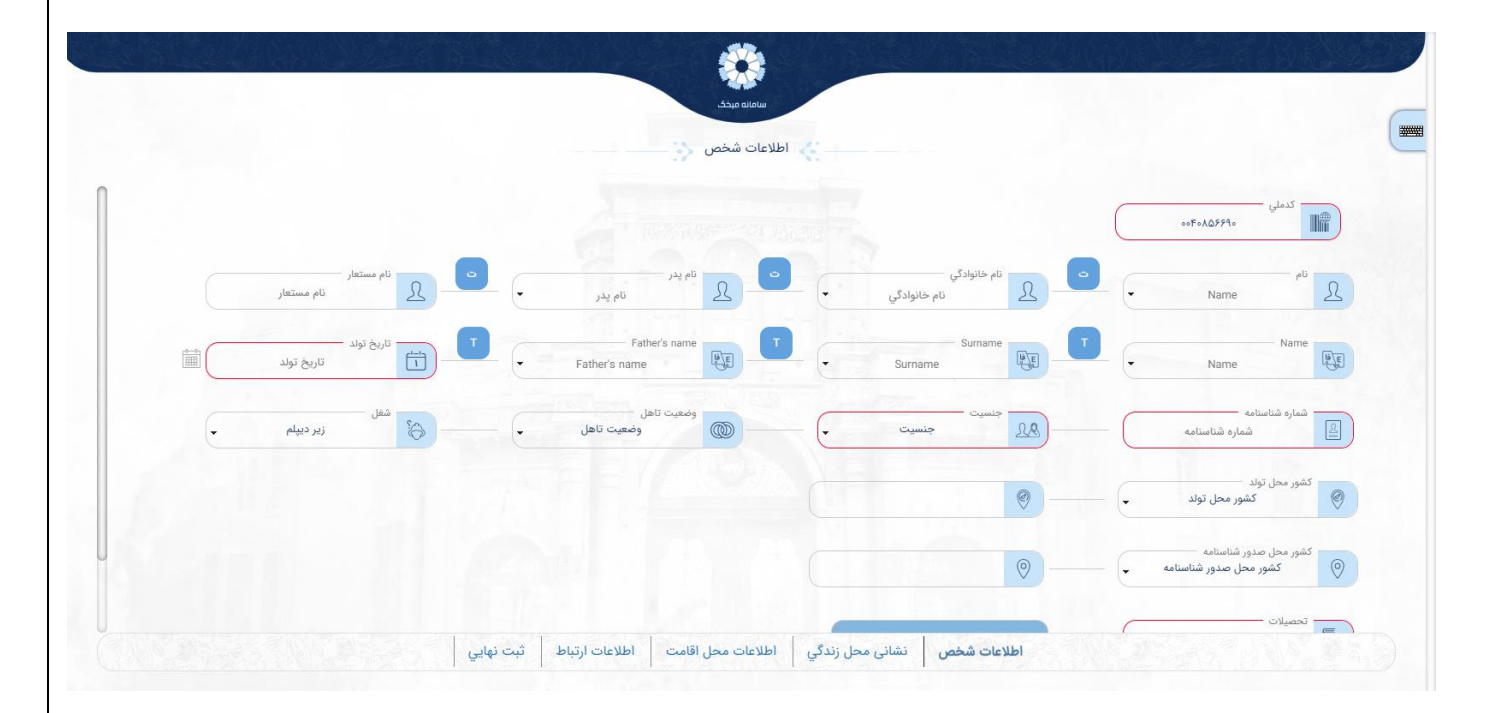

ی <u>اطلاعات محل زندگی</u> متقاضی می ی در این مرحله فرم اطلاعات محل زندگی متقاضی میبایست تکمیل گردد و با کلیک بر روی دکمه ثبت وارد مرحله بعد یمشود.

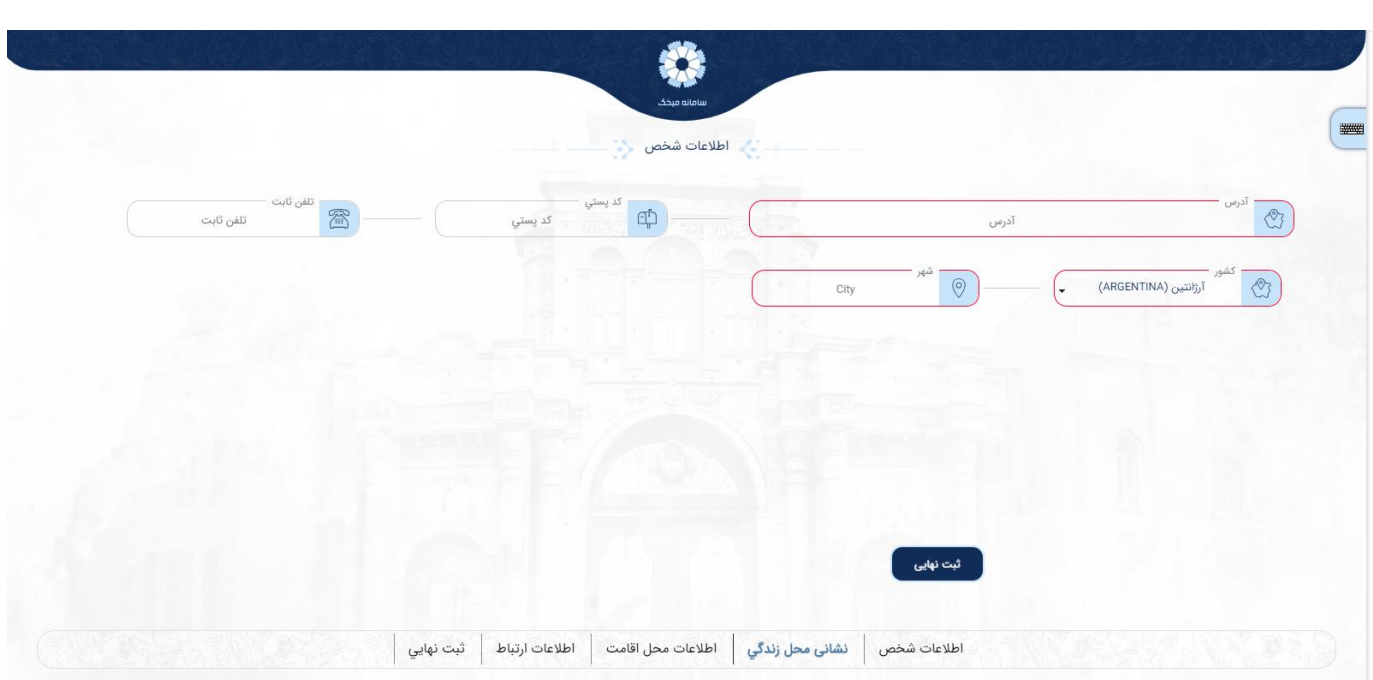

<u>اطلاعات اقامت</u>

\_\_\_\_\_\_\_\_\_\_\_\_<br>در این مرحله اطلاعات اقامت متقاضی تکمیل میشود و با کلیک بر روی دکمه ثبت وارد مرحله بعد میشود.

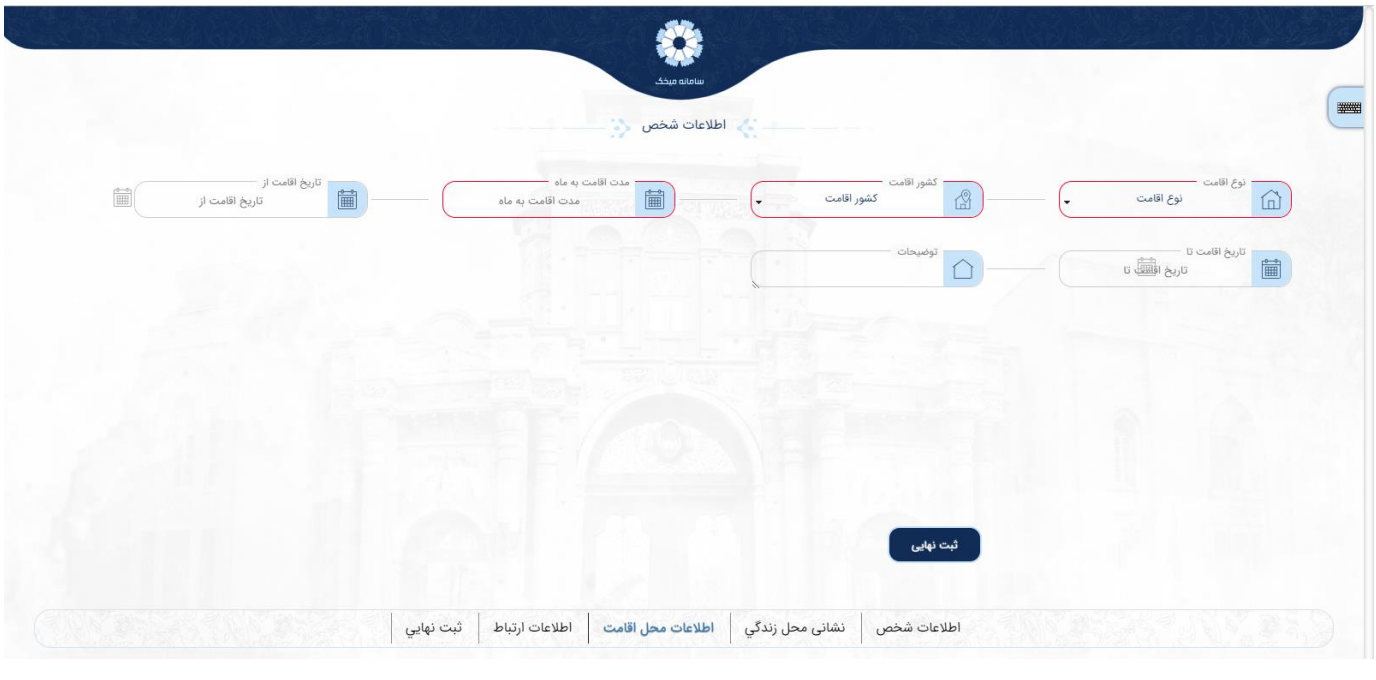

## **اطالعات ارتباطات**

۔<br>در این مرحله اطلاعات ارتباطات متقاضی تکمیل میگردد و باکلیک بر روی دکمه ثبت وارد صفحه ثبت نهایی می شود .

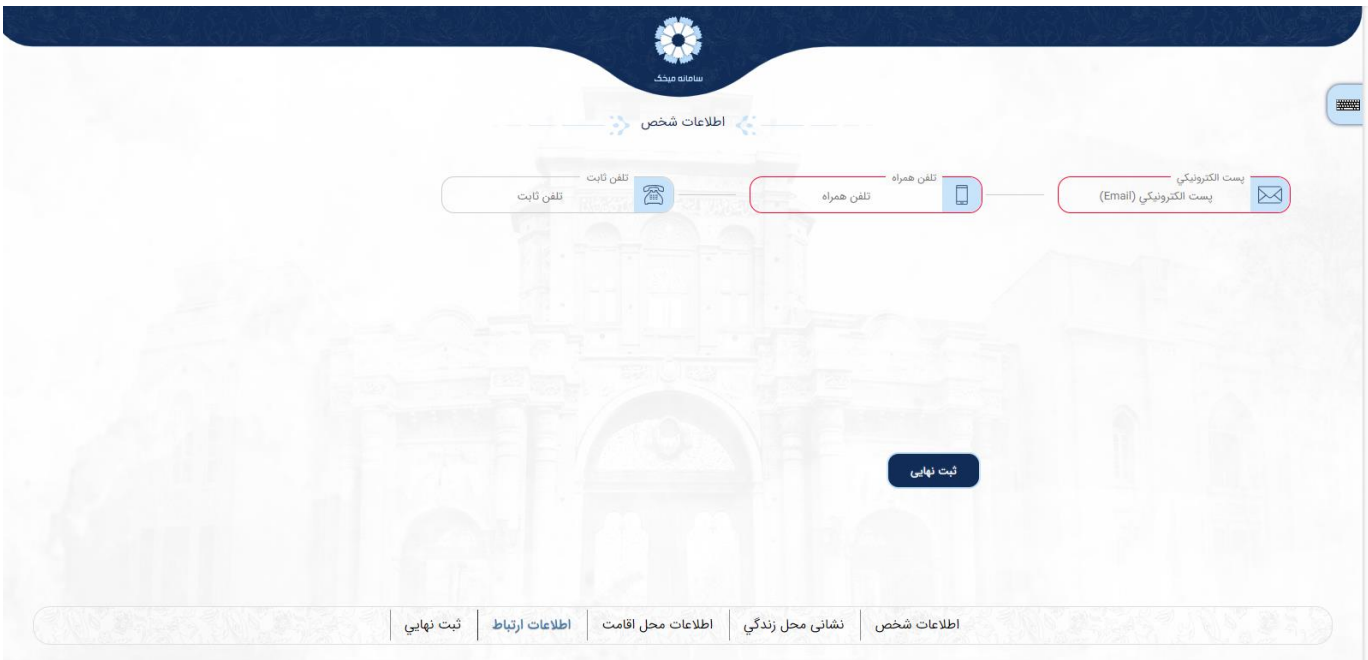

## **ثبت نها ت**

 ش از تمایم اطالعات یض در این مرحله پیش نمای نمایش داده متقا یم شود که بعد از چک کردن صحت اطلاعات بر روی دکمه ثبت نهایی کلیک می کنیم.

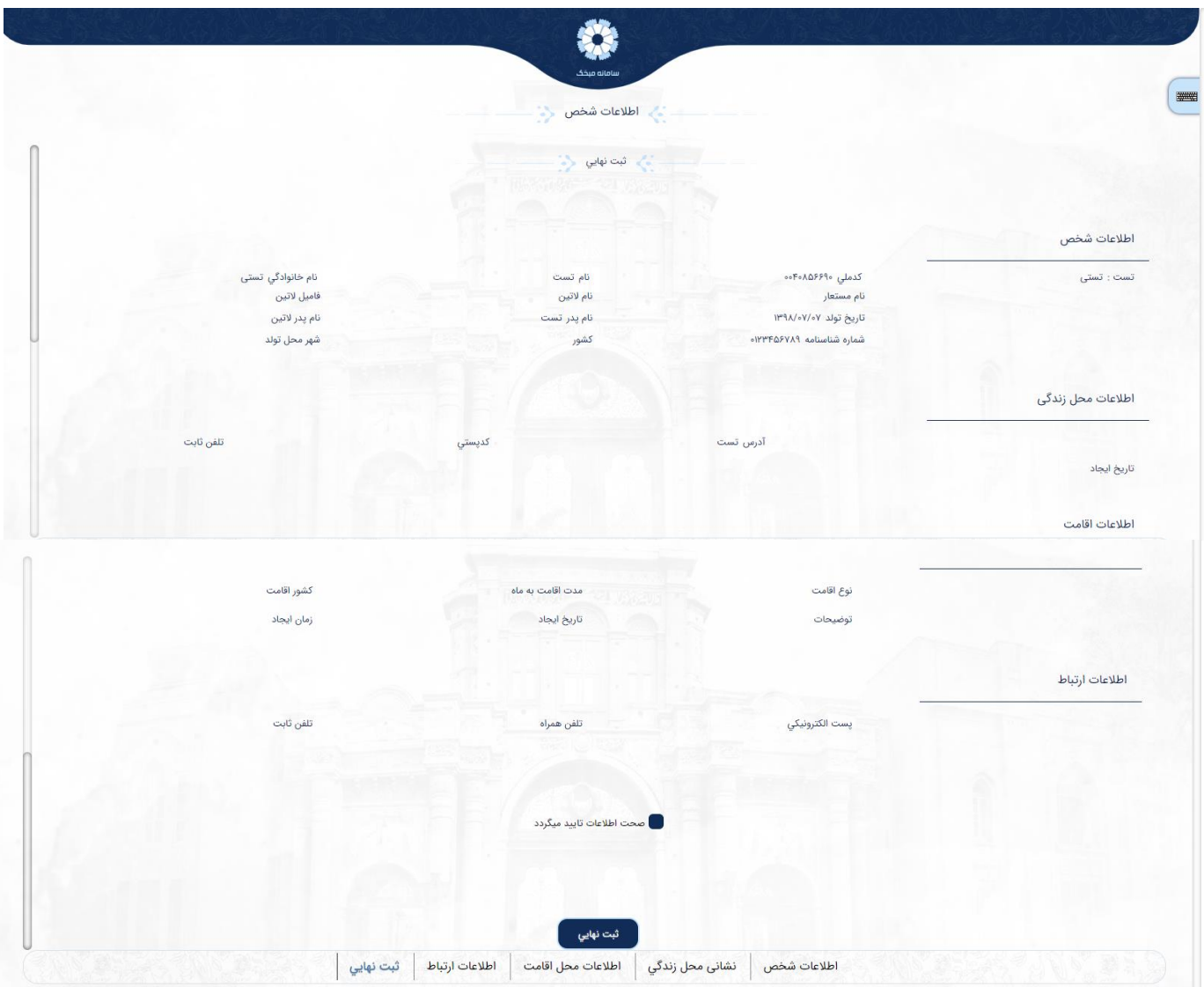

**یض مایل به ثبت رمز عبور ثابت باشد با زدن تیک بر روی یم خواهم رمز توجه: چنانچه متقا ( وکلیک بر روی دکمه ادامه یم تواند با واردکردن پست الکت عبور ثابت ثبت نمایم)تصویر ونیک و کلمه عبور جدید )تصویر ( برای ورودهای بعدی به سامانه از اینکلمه عبور استفاده نماید.**

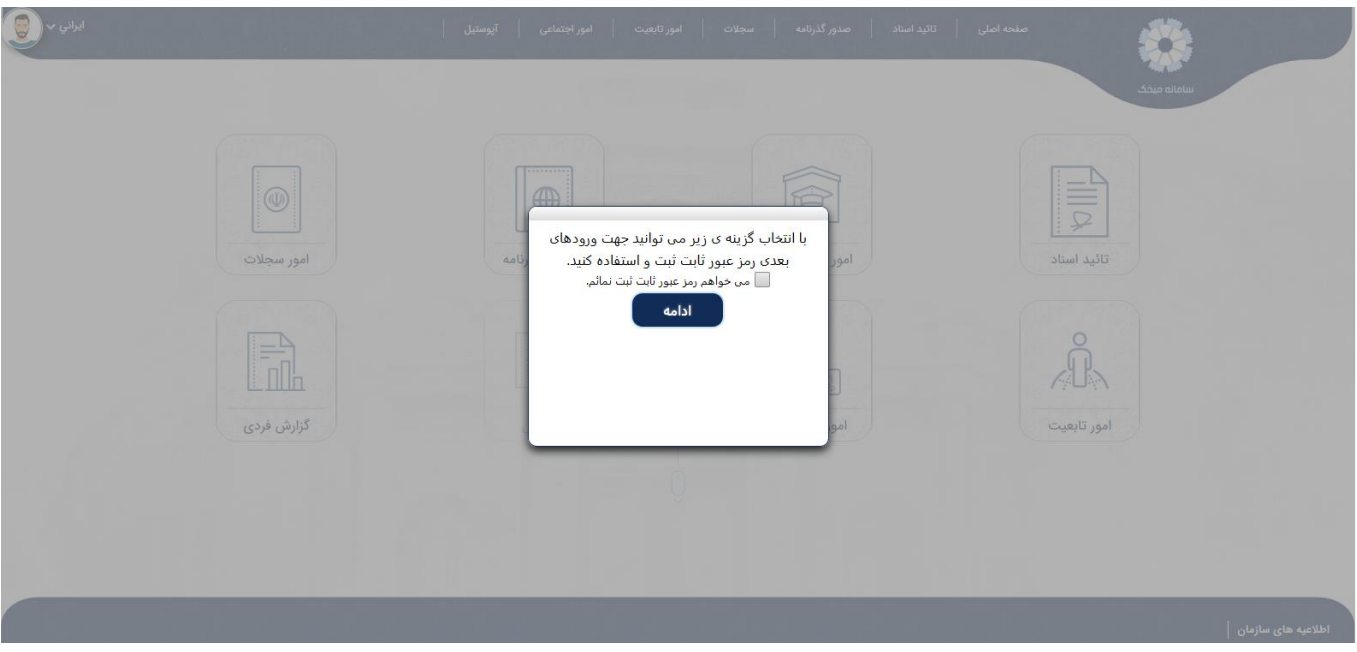

**)تصویر (**

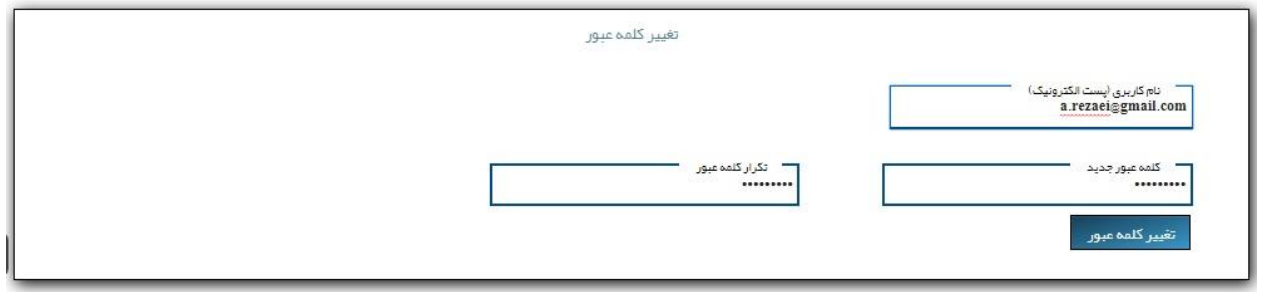

**)تصویر (**

## <span id="page-13-0"></span>**درخواست صدور گذرنامه**

## <span id="page-13-1"></span>**درخواست صدور گذرنامه برای خودم**

چنانچه متقاضی درخواست صدور گذرنامه برای خودش را داشته باشد می تواند با انتخاب گزینه <u>درخواست صدور</u> گذرنامه برای خودم اقدام نماید.

\_\_\_\_\_\_\_\_\_\_\_\_\_\_\_\_\_<br>این درخواست دارای آیتم های متعددی می باشد که می بایست به دقت توسط متقاضی تکمیل گردد.

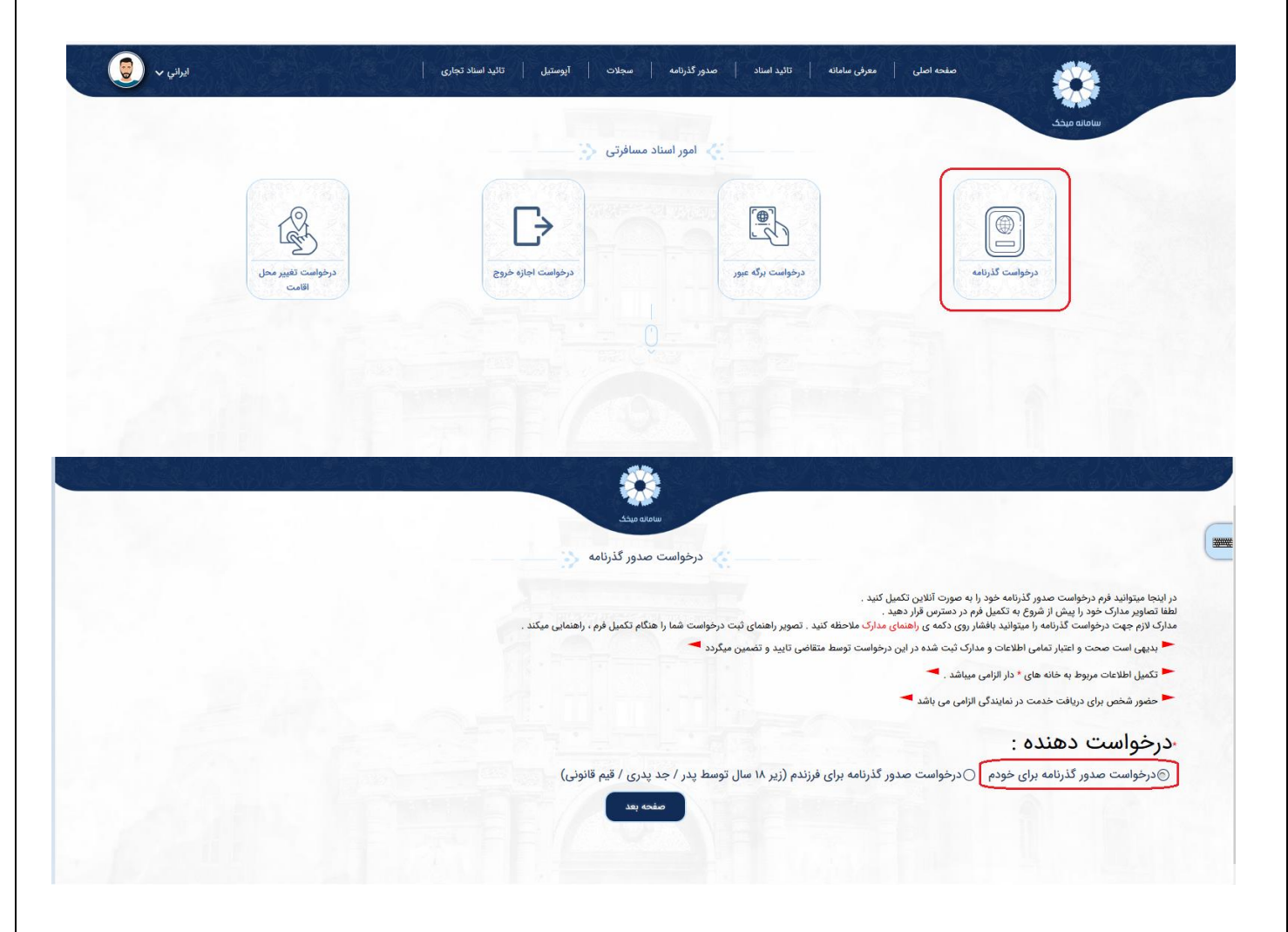

اطالعات شخص

موجود در اين صفحه طبق اطالعات هوي که رتییم شود . درصورن <sup>ر</sup> صفحه تکميل شده در پروفايل شما نمايش داده ی ی مراجعه ی . صرحات سويي سوجون در اين صححت حبي صححت عنسين سنده در پروت ين شمه تمديس داده ي شود . در حر<br>اطلاعات هويتي شما مغاير با موارد زير است پس از ثبت و تكميل درخواست و دريافت رسيد به نمايندگي کرده و اقدام به ويرايش اطالعات خود نماييد

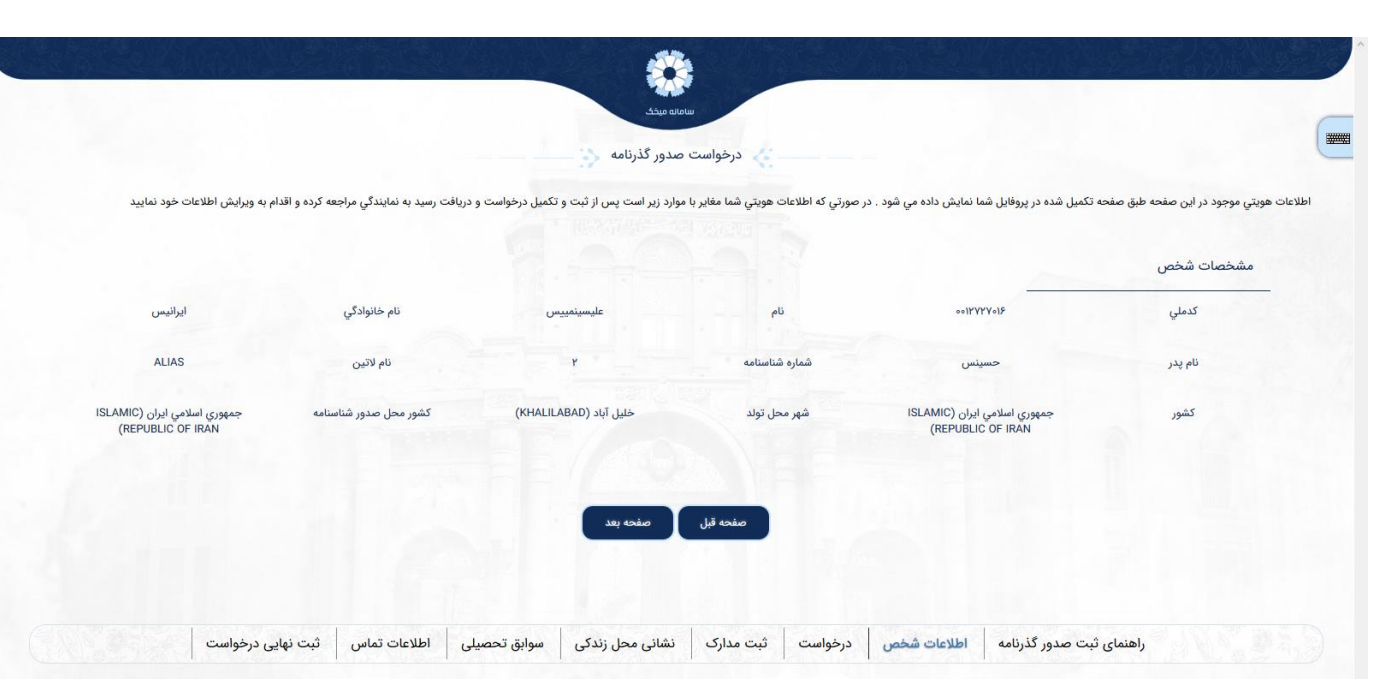

### درخواست

یض یم بایست اطالعات درخواست خود را تکمیل نماید. در این صفحه متقا

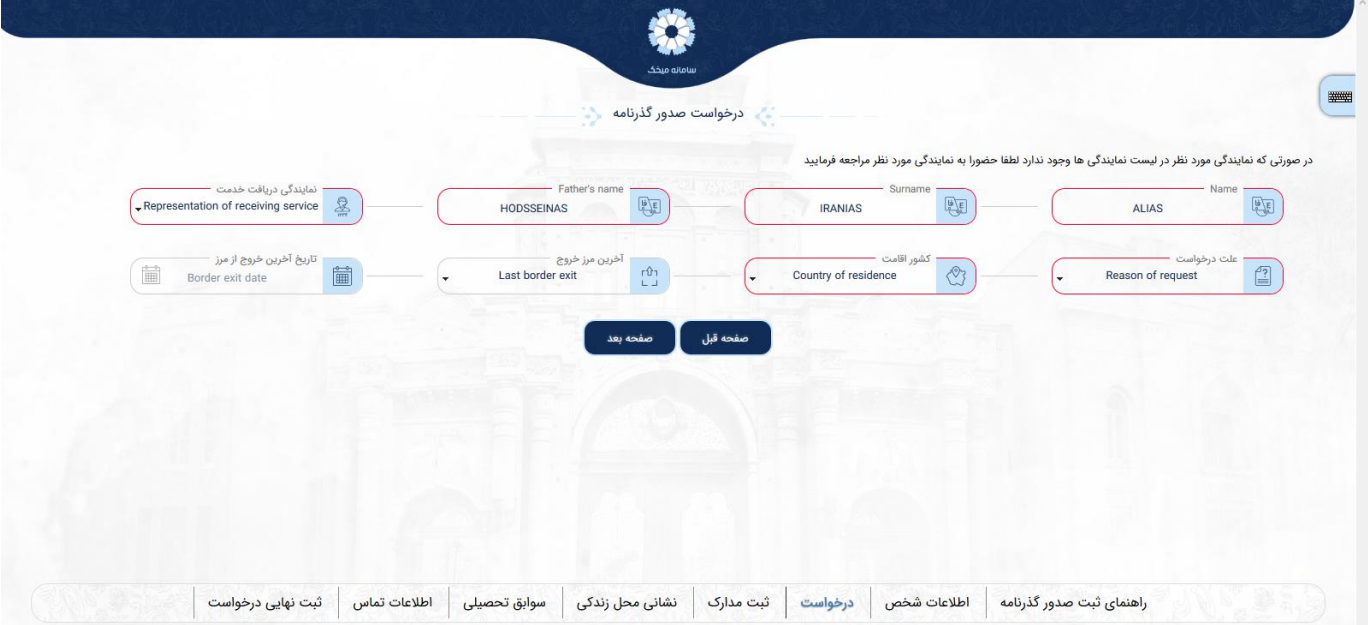

#### ثبت مدارک

۔<br>در این صفحه متقاضی می بایست اقدام به ثبت تصاویر مدارک خود نماید. توجه!! لطفا تصاوير مدارک مورد نياز براي ثبت درخواست خود را با وضوح مناسب بارگذاري نماييد

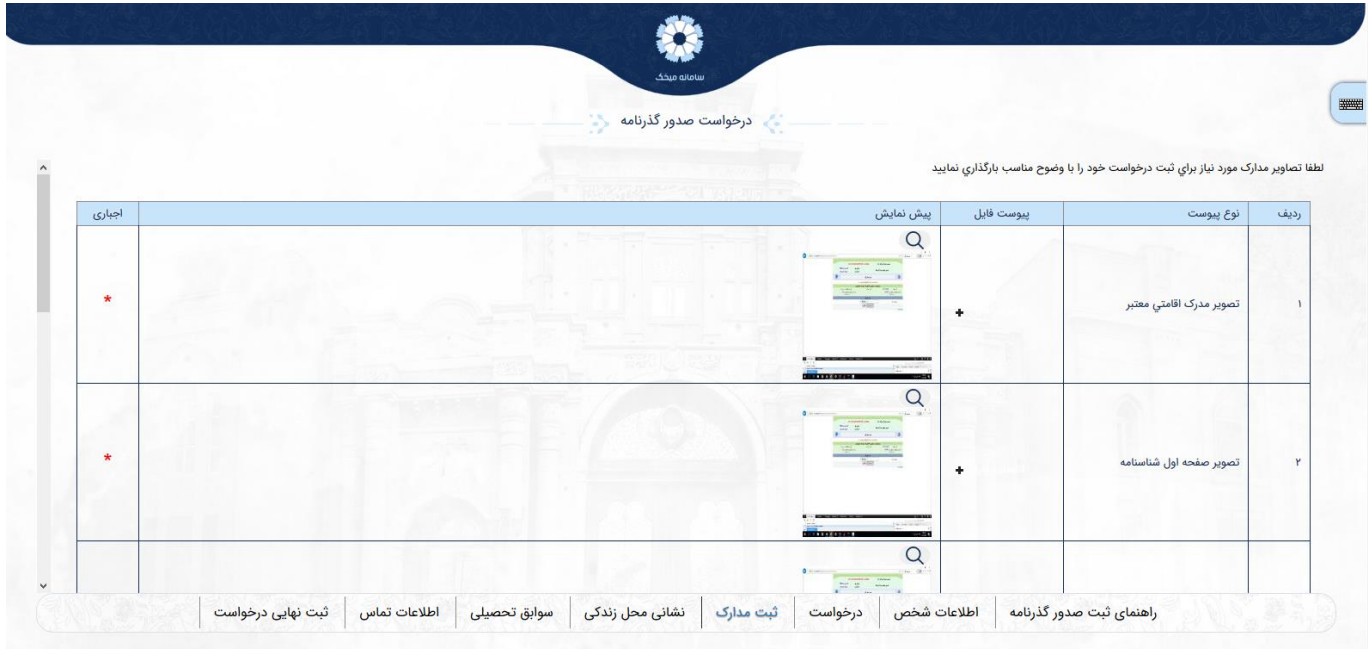

#### .<br>نشانی محل زند<sub>ً</sub> <u>زندگی</u>

خود را تکمیل نماید. <u>ستي محل رسي</u><br>در اين صفحه متقاضي مي بايست اطلاعات محل زندگي خود را تكميل نمايد. در صورتي كه نشاني محل زندگي در زير ی ی در صورتي که نشاني محل <sub>ِ</sub>زندگي ی نمايش داده مى شود با آنچه كه شما ثبت كرده ايد مغايرت دارد، لطفا نشاني جديد را ثبت و در نهايت دكمه انتخاب ی را فشار دهید

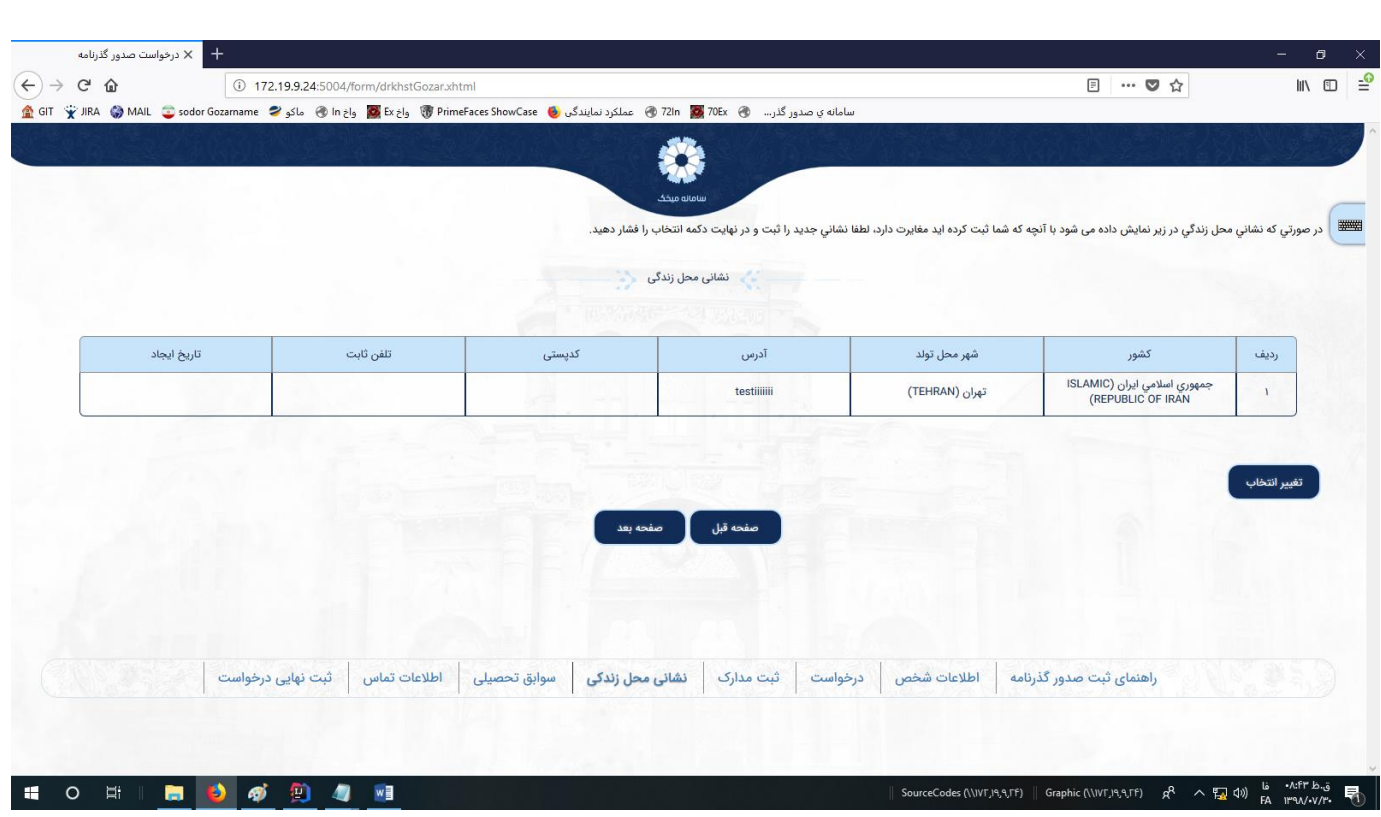

سوابق تحصییل یض در این صفح یم بایست اطالعات سوابق تحصییل خود را تکمیل نماید. ه متقا ر<br>در صورتي که نشاني اطلاعات تحصيل در زير نمايش داده مي شود با آنچه که شما ثبت کرده ايد مغايرت دارد، لطفا ی اطالعات تحصيل جديد را ثبت و در نهايت دکمه انتخاب را فشار دهید

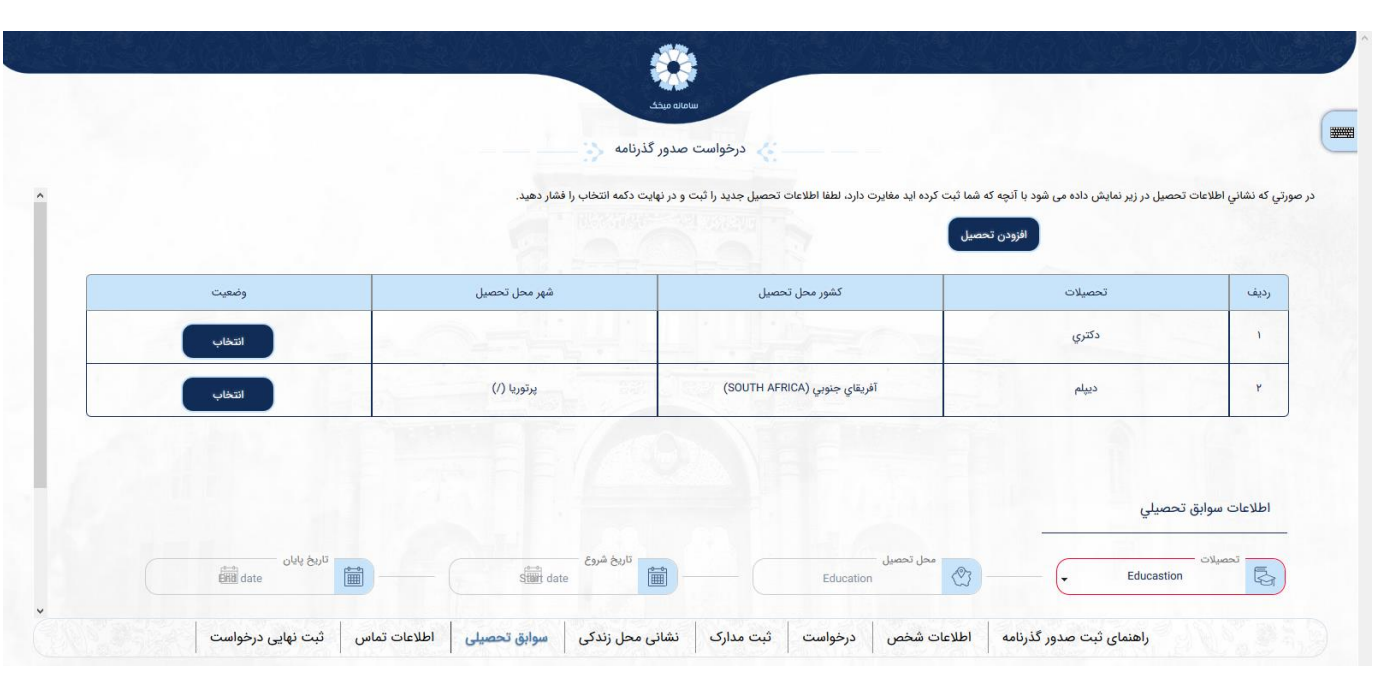

#### اطالعات تماس

۔<br>در این صفحه متقاضی می بایست اطلاعات تماس خود را تکمیل نماید. ر<br>در صورتي که نشاني اطلاعات تماس در زير نمايش داده مي شود با آنچه که شما ثبت کرده ايد مغايرت دارد، لطفا ی اطالعات تماس جديد را ثبت و در نهايت دکمه انتخاب را فشار دهید .

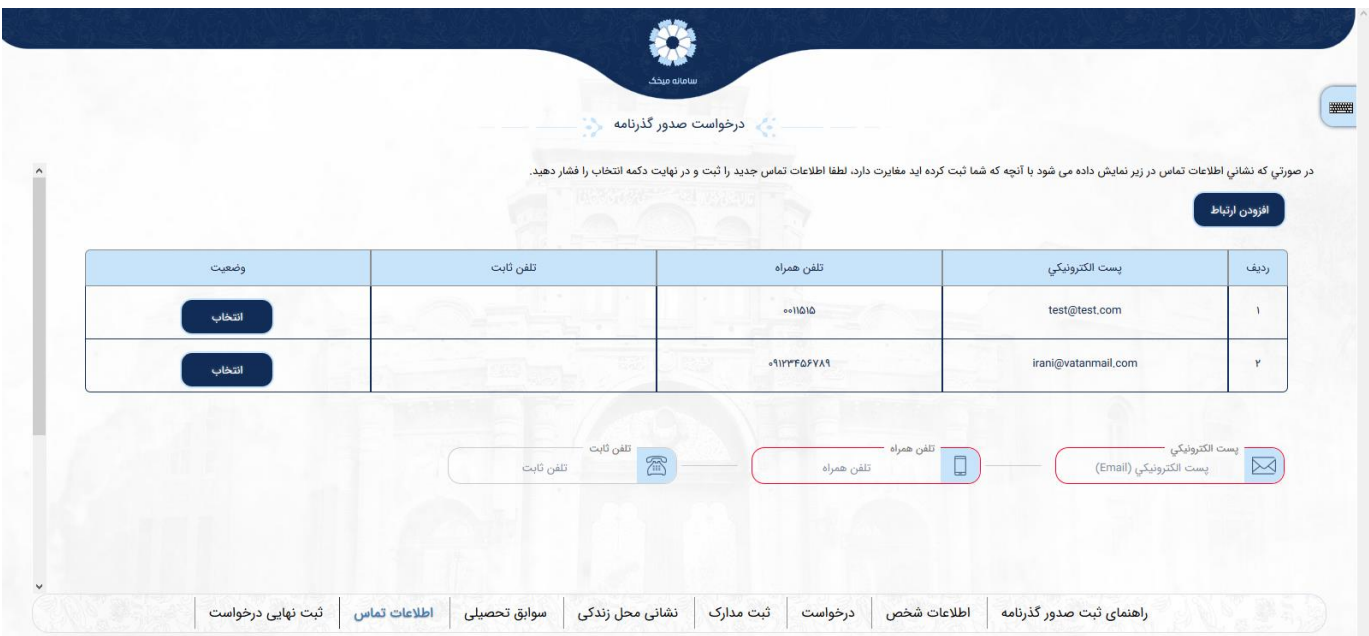

#### ثبت نهایی درخواست

که اط ر درصورن العات درخواست مورد تایید شما بوده و مدارک بارگذاری شده با اصل آنها مطابقت دارد، دکمه ثبت نهایی را فشار داده، کد رهگیری و رسید مربوطه را دریافت نمائید

ارایه می نماید، مطابقت نداشته .<br>در صورتی که مدارک بارگذاری شده با اصل مدارکی که توسط متقاضی به نمایندگی و صحت صدور هر یک از مدارک نیاز به بررسی توسط مسئولین مربوطه را داشته باشد، ممکن است روند صدور گذرنامه با تاخیر همراه گردد .

مربوطه پس از بررش و مطابقت اصل مدارک، براساس سیستم نوبت ی همچنین به آگاهی می رساند که نمایندگی دیه، نسبت به صدور گذرنامه در زمان مقرر اقدام خواهد نمود

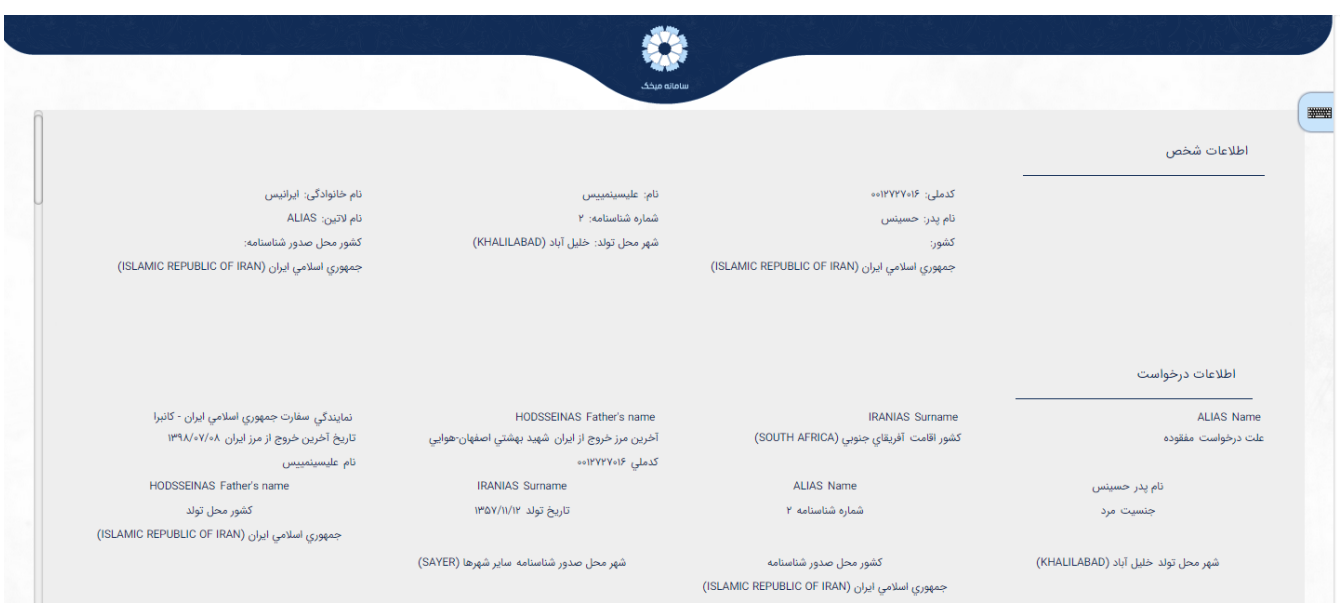

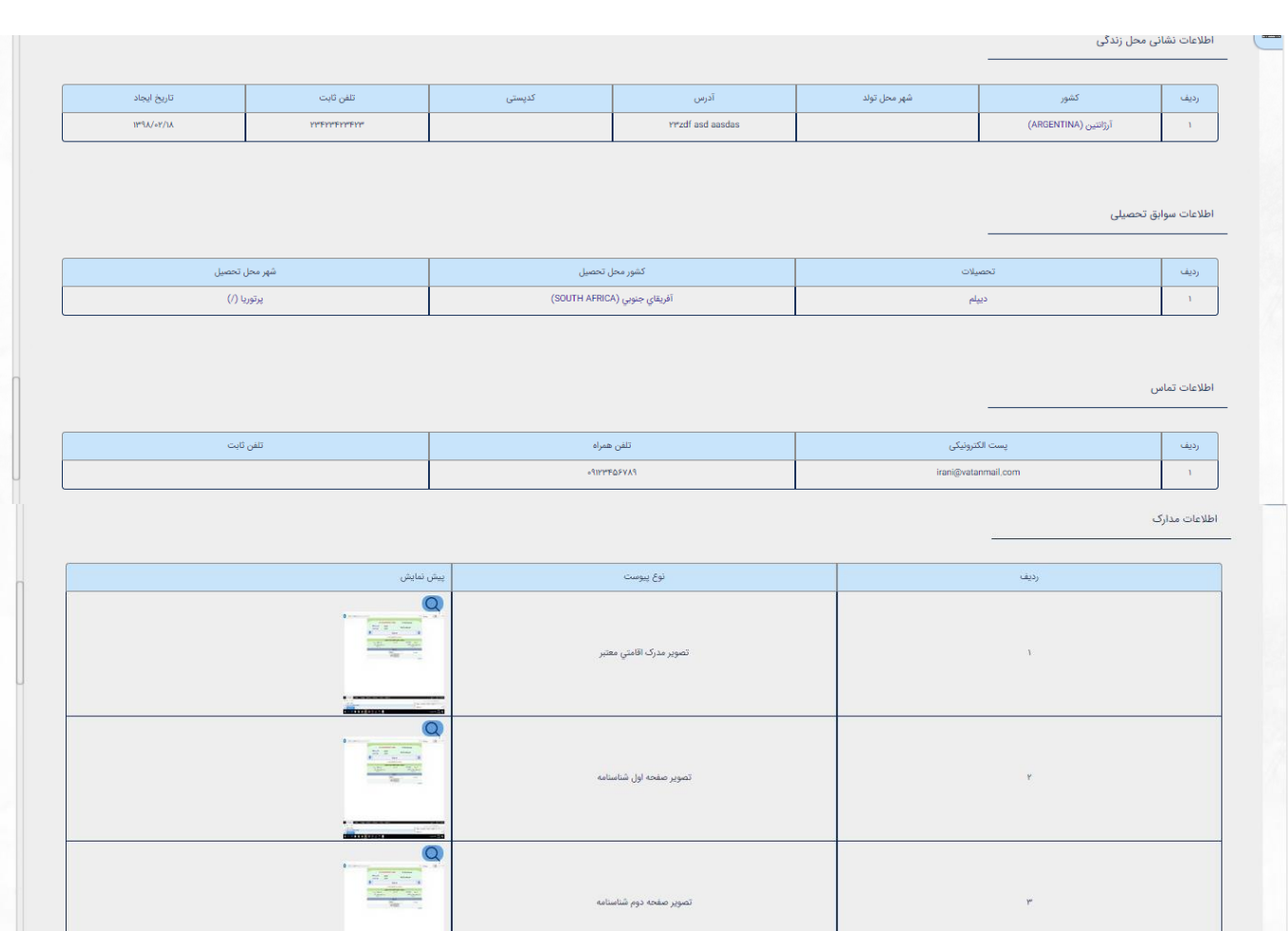

اطلاعات سوابق تحصيلى

 $\overline{\phantom{a}}$ 

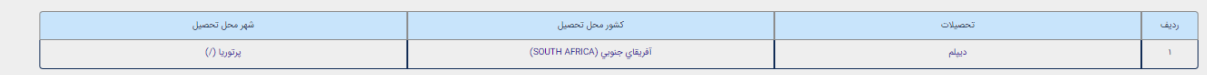

اطلاعات تماس

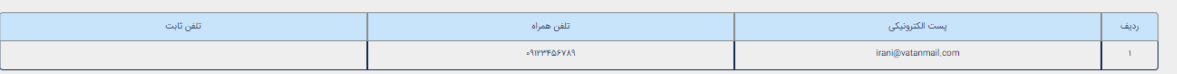

در صوتی که اطلاعات رخواست مورد تایید شما بوده و مدارک بارگذاری شده با اصل آنهای از شرای که که دهگیری و رسد مربوطه را دریافت نمانید.<br>در صورتی که مدارک بارگذاری شده با اصل مدارکی که توسط متنافیدگی ارایه می شده می است و موسو .<br>ته باشد، ممکن است روند صدور گذرنامه با تاخیر همراه گردد.

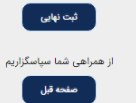

#### <span id="page-20-0"></span>**یدرخواست صدور گذرنامه برای فرزندم )زیر ( سال توسط پدر/جد پدری قیم قانوت**

چنانچه متقاضی درخواست صدور گذرنامه برای فرزند را داشته باشد از می تواند با انتخاب گزینه <u>درخواست صدور</u> ی<u>گذرنامه برای فرزندم (زیر 18 سال توسط پدر/جد پدری قیم قانونی)</u> اقدام نماید.

توجه!! این درخواست دارای آیتم های متعددی می باشد که مشابه <u>درخواست صدور گذرنامه برای خودم</u> می بایست ر .<br>به دقت توسط متقاضی تکمیل گردد.

.<br>متقاضی پس از ثبت درخواست می بایست با در دست داشتن رسید دریافت کرده به نمایندگی مربوطه مراجعه نماید. ی دست داشتن رسید دریافت کرده به نماین*د*گی ی

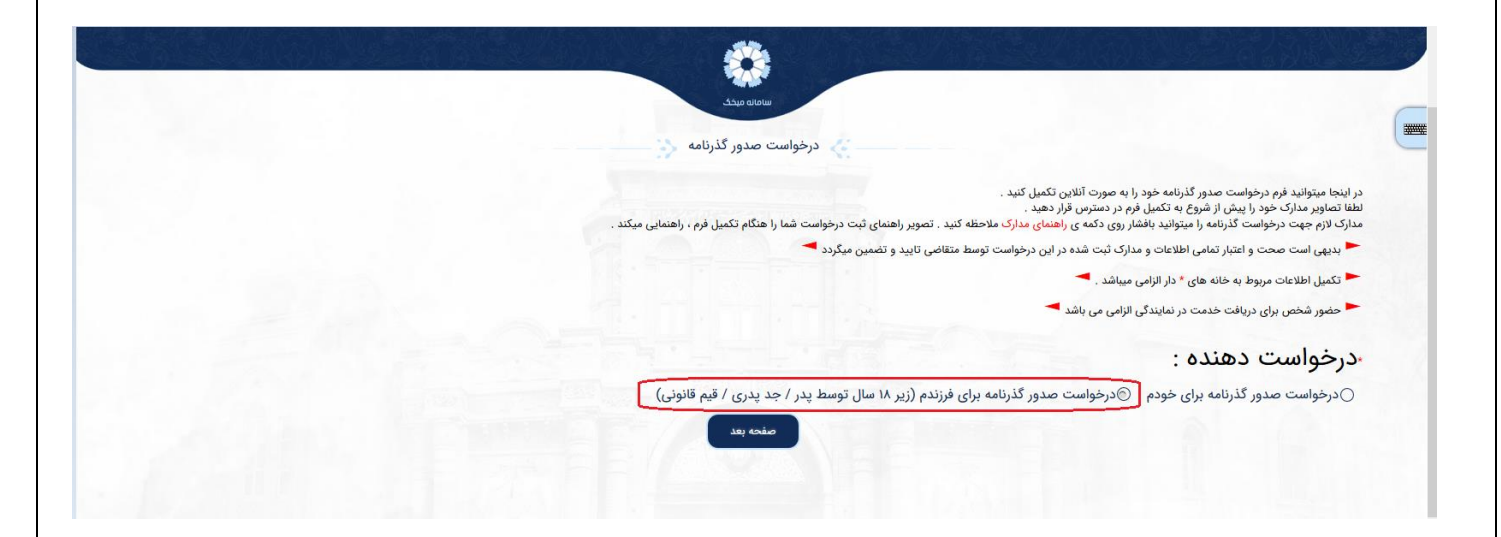

# <span id="page-21-0"></span>**درخواست صدور برگه عبور**

چنانچه متقاضی درخواست صدور برگه عبور برای خودش یا فرزندش را داشته باشد می تواند با انتخاب گزینه درخواست صدور برگه عبور برای خودم / درخواست صدور برگه عبور برای فرزندم اقدام نماید. یض تکمیلگردد. این درخواست دارای آیتم های متعددی یم باشدکه یم بایست به دقت توسط متقا مربوطه مراجعه ی .<br>متقاضی پس از ثبت درخواست می بایست با در دست داشتن رسید دریافت کرده به نمایندگی ی نماید.

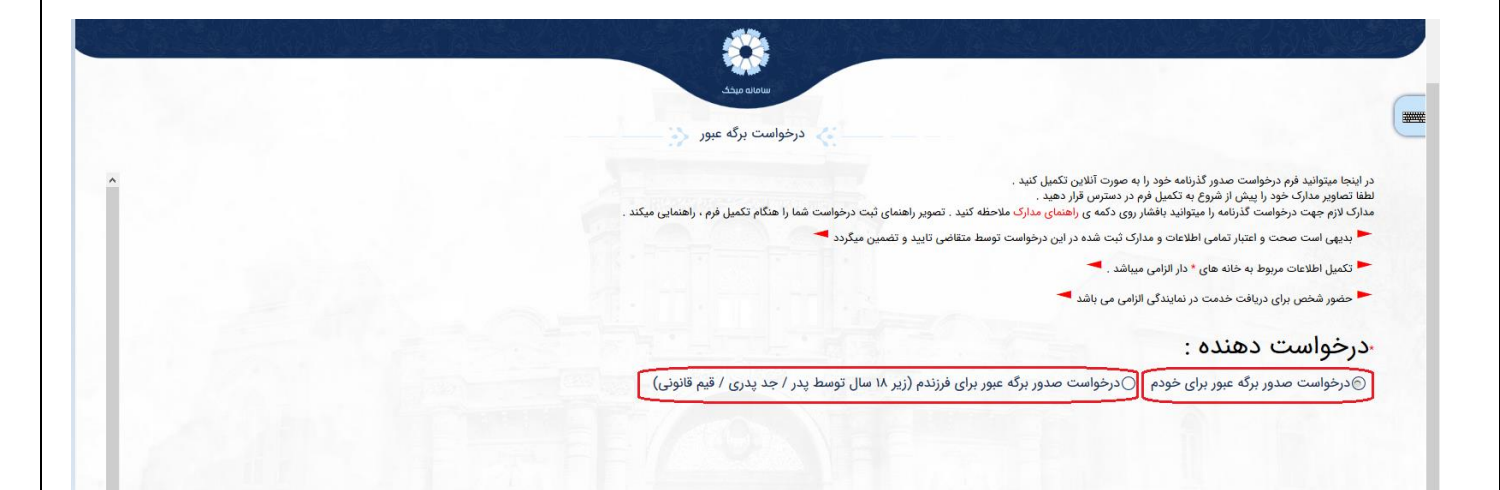

اطالعات شخص اطلاعات هويتي موجود در اين صفحه طبق صفحه تكميل شده در پروفايل شما نمايش داده مي شود .<br>اطلاعات هويتي موجود در اين صفحه طبق صفحه تكميل شده در پروفايل شما نمايش داده مي شود . ی توجه!! در صورتي که اطلاعات هويتي شما مغاير با موارد زير است پس از ثبت و تکميل درخواست و دريافت رسيد .<br>توجه!! در صورتي که اطلاعات هويتي شما مغاير با موارد زير است پس از ثبت و تکميل درخواست و دريافت رسيد ی مراجعه کرده و اقدام به ويرايش اطالعات خود نماي ی ی به نمايندگی مراجعه كرده و اقدام به وبرايش اطلاعات خود نماييد.

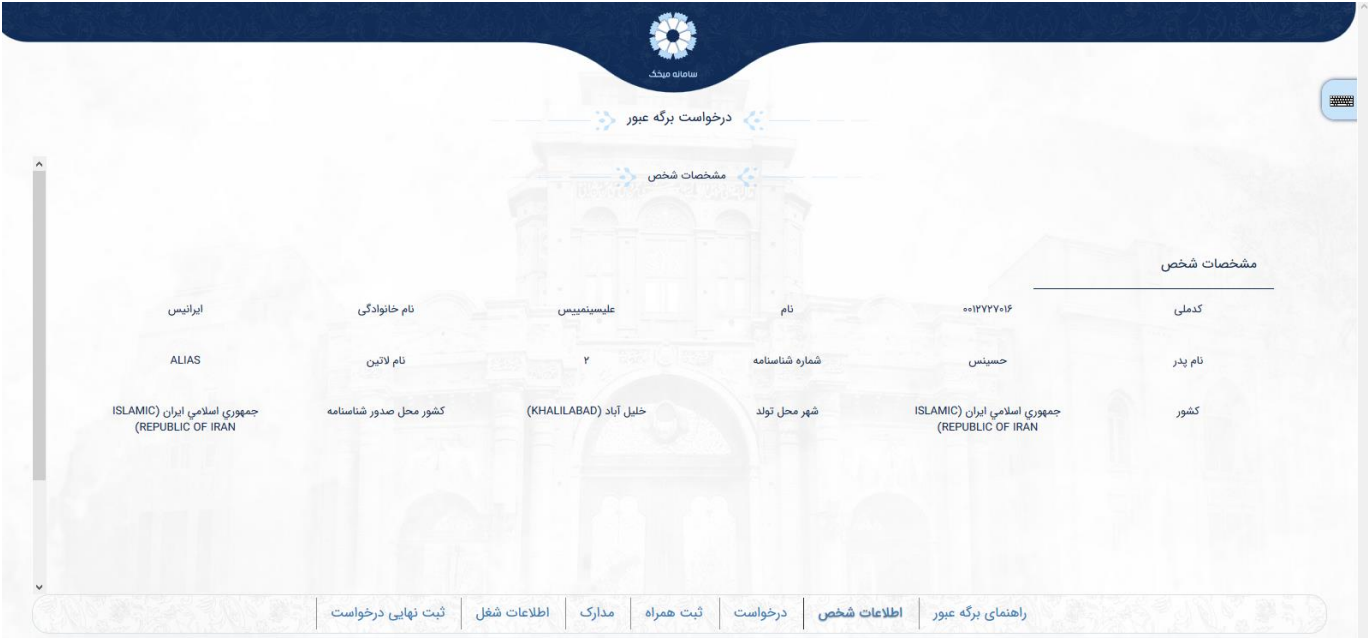

درخواست

\_\_\_\_\_\_\_\_\_\_<br>در این صفحه متقاضی می بایست اطلاعات درخواست خود را تکمیل نماید.

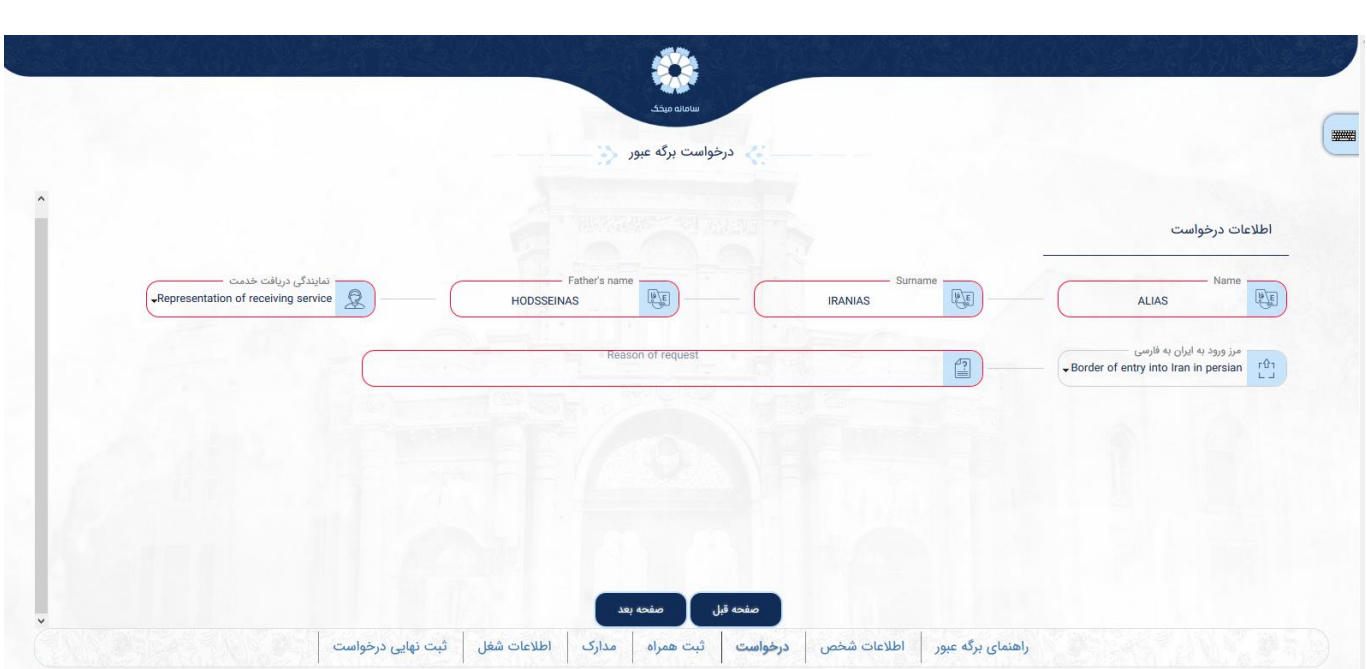

ثبت همراه در صورتی که می خواهید همسر یا فرزندان زیر 18 سال به عنوان همراه در برگ عبور اضافه گردد این بخش را تکمیل نمایید .

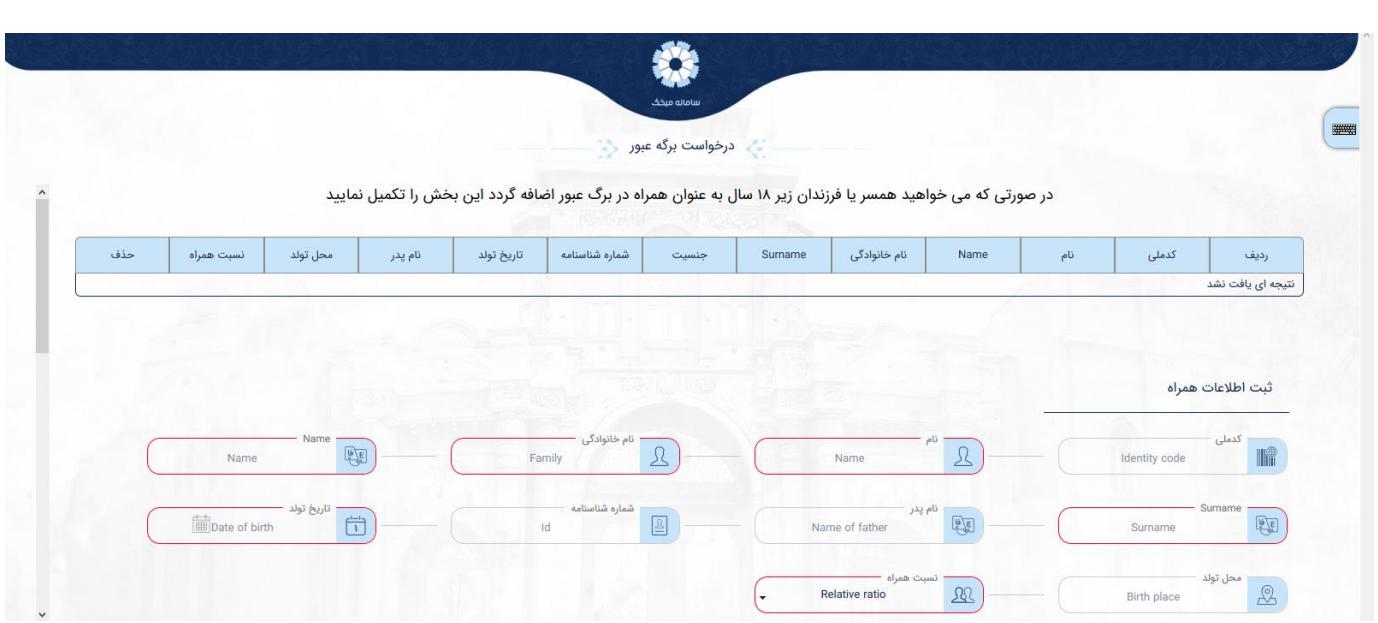

### ثبت مدارک

در این صفحه متقاضی می بایست اقدام به ثبت تصاویر مدارک خود نماید. توجه!! لطفا تصاوير مدارک مورد نياز براي ثبت درخواست خود را با وضوح مناسب بارگذاري نماييد .

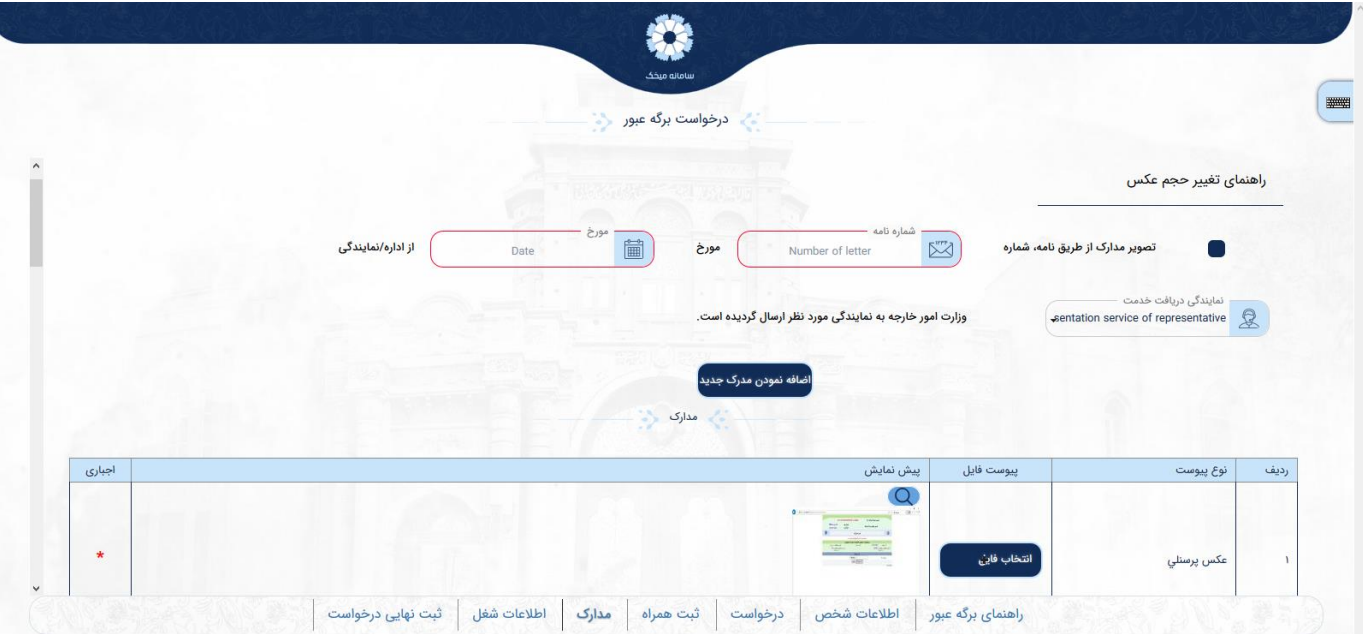

توجه!! چنانچه متقاضی از قبل مدارک خود را ارسال کرده باشد می بایست تیک مدارک خود را از طریق نامه به ارسال کرده ام را بزند و با ثبت عکس پرسنلی به مرحله ی شماره ...... ازطریق وزارت امورخارجه در تهران به نمایندگ بعد برود.

#### اطالعات شغل

۔<br>در این صفحه متقاضی می بایست اقدام به ثبت اطلاعات شغل خود نماید. ر یی<br>توجه!!در صورتي که نشاني اطلاعات شغل در زیر نمایش داده می شود با آنچه که شما ثبت کرده اید مغایرت دارد، ی لطفا اطلاعات شغل جديد را ثبت و در نهايت دكمه انتخاب را فشار دهيد.

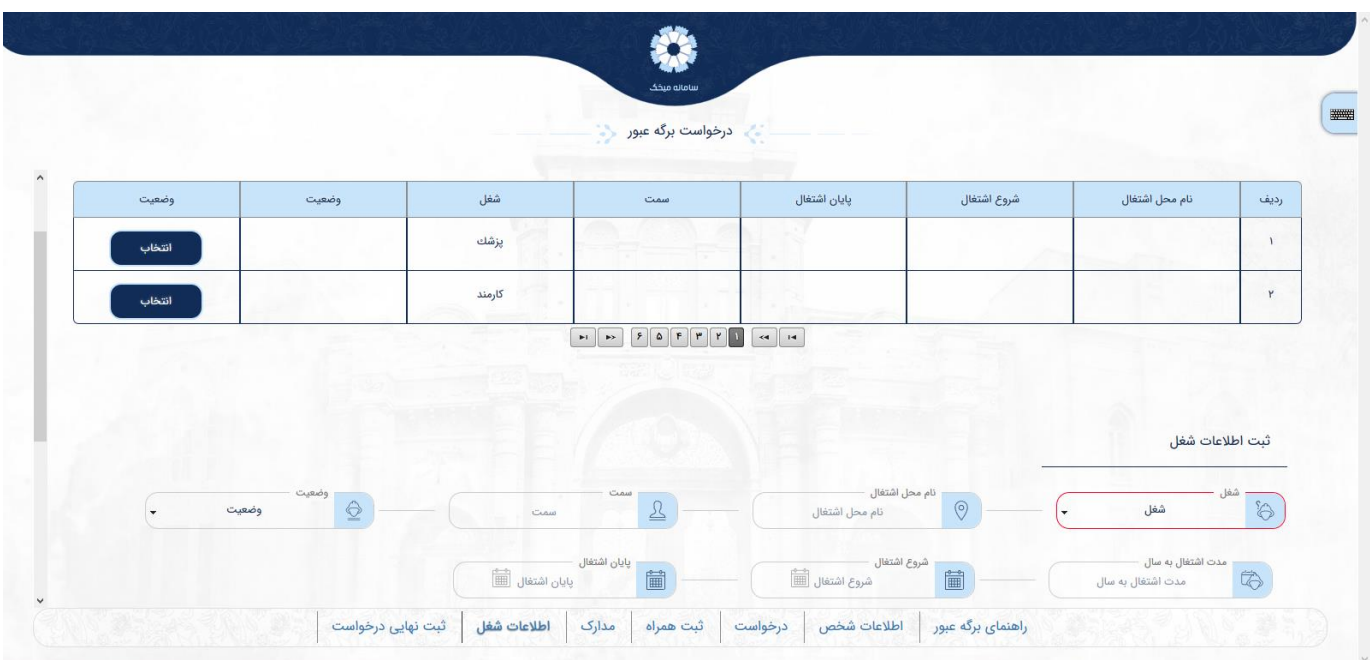

ثبت نهایی درخواست .<br>در صورتی که اطلاعات درخواست و مدارک مورد تایید شماست دکمه ثبت نهایی را فشار دهید و کد رهگیری و رسید خود را دانلود نمایید سميين<br>.گي به درخواست شما نتيجه را به پست الكترونيكي شما ارسال خواهد كرد پس از رسیدگ ی نمایندگ مراجعه کرده و اقدام به دریافت خدمت خود ی ۔<br>لطفا با در دست داشتن اصل مدارک و رسید خدمت ، به نمایندگی ی نمایید .

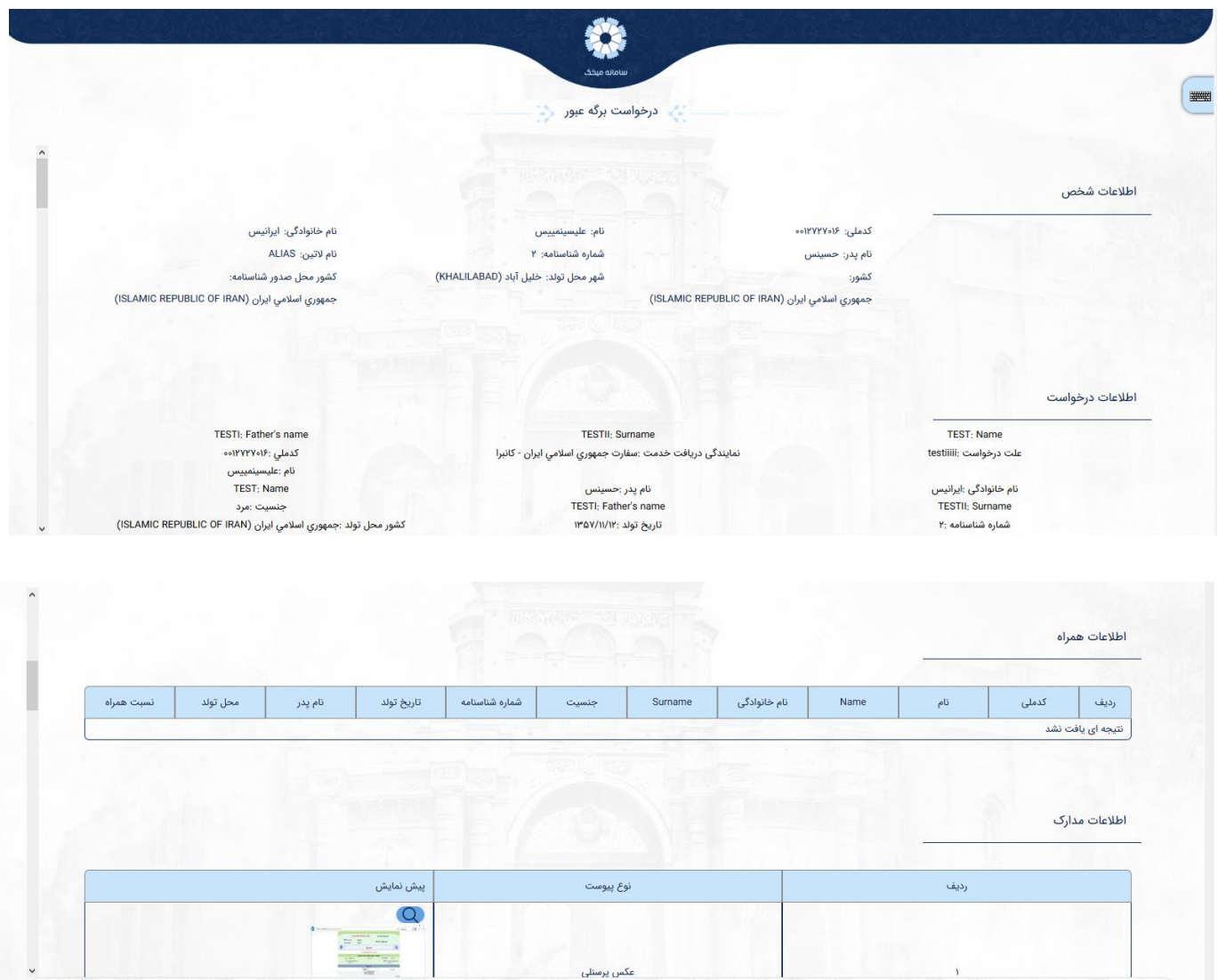

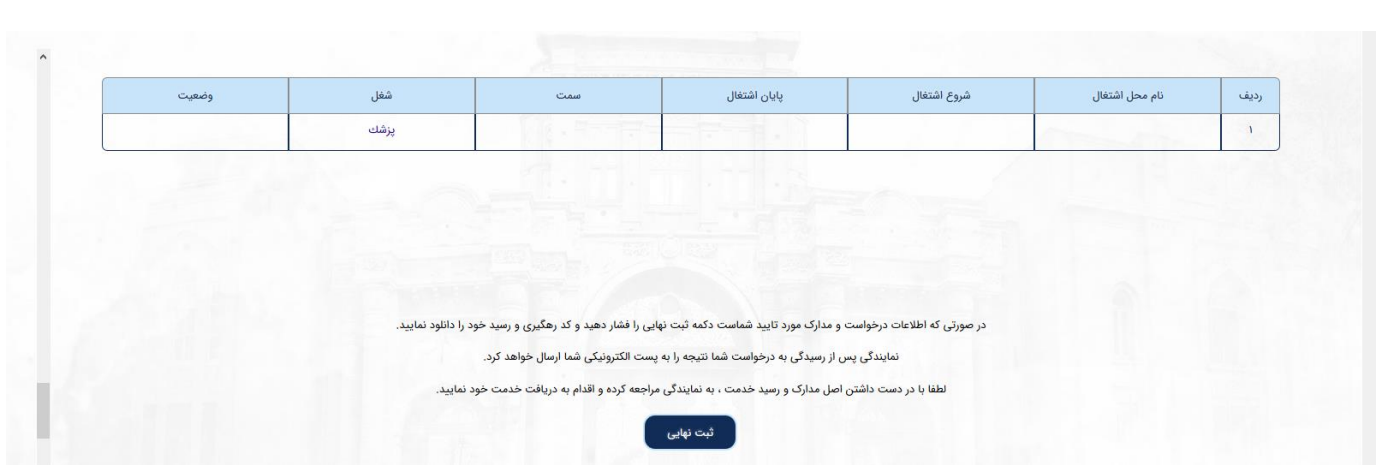

<span id="page-28-0"></span>**درخواست اجازه خروج**

چنانچه متقاضی درخواست اجازه خروج را داشته باشد می تواند با انتخاب گزینه <u>درخواست اجازه خروج </u>اقدام نماید.

این <sup>ّ</sup>درخواست دارای آیتم های متعددی می باشد که می بایست به دقت توسط متقاضی تکمیل گردد. ۔<br>متقاضی پس از ثبت درخواست می بایست با در دست داشتن رسید دریافت کرده به نمایندگی مربوطه مراجعه ی ی افت کرده به نمایندگی نماید.

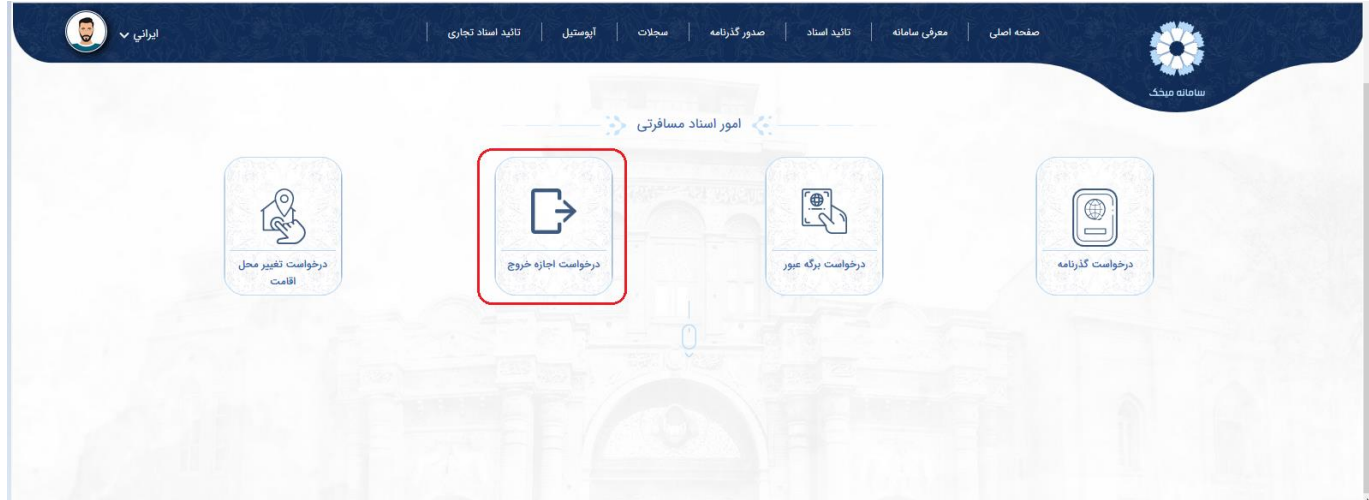

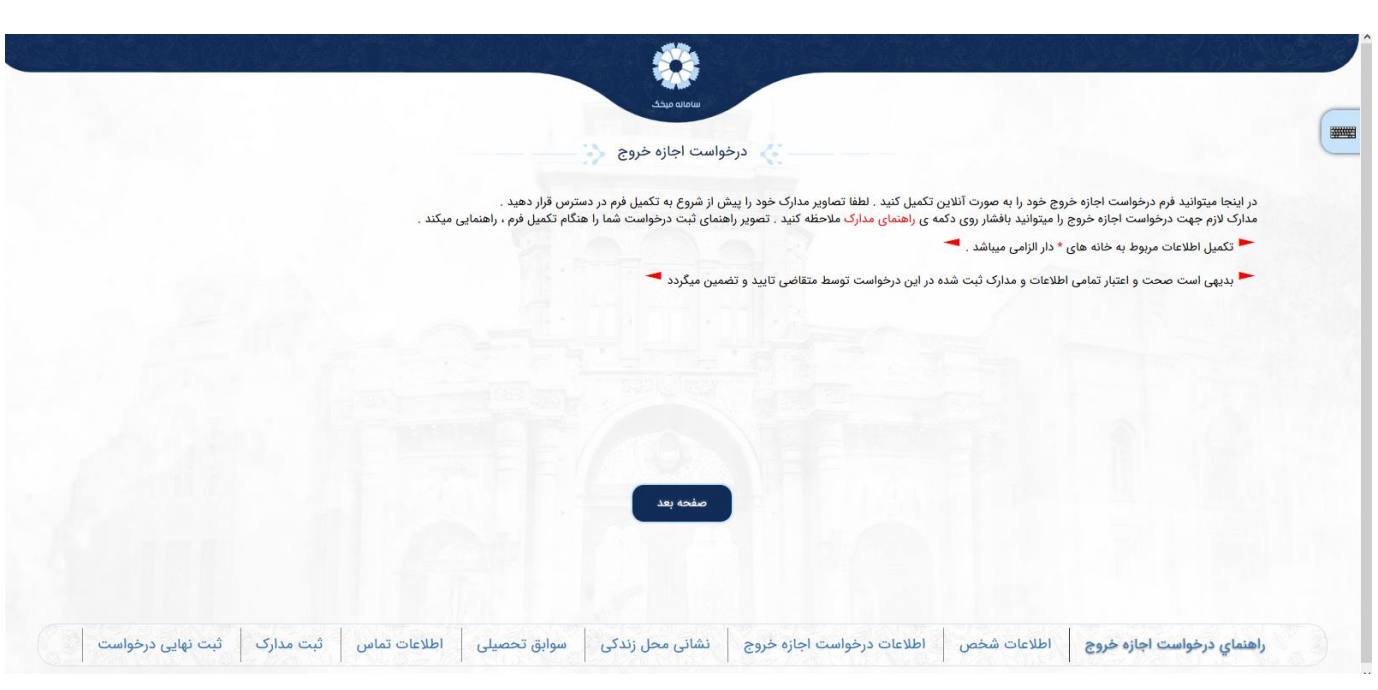

#### اطالعات شخص

اطلاعات هويتي موجود در اين صفحه طبق صفحه تكميل شده در پروفايل شما نمايش داده مي شود .<br>اطلاعات هويتي موجود در اين صفحه طبق صفحه تكميل شده در پروفايل شما نمايش داده مي شود . ی ی مساحق استان موسیق شما مغاير با موارد زير است پس از ثبت و تکميل درخواست و دريافت رسيد .<br>توجه!! در صورتي که اطلاعات هويتي شما مغاير با موارد زير است پس از ثبت و تکميل درخواست و دريافت رسيد ی مراجعه کرده و اقدام به ويرايش اطالعات خود نماييد ی ی به نمايندگی مراجعه كرده و اقدام به وبرايش اطلاعات خود نماييد.

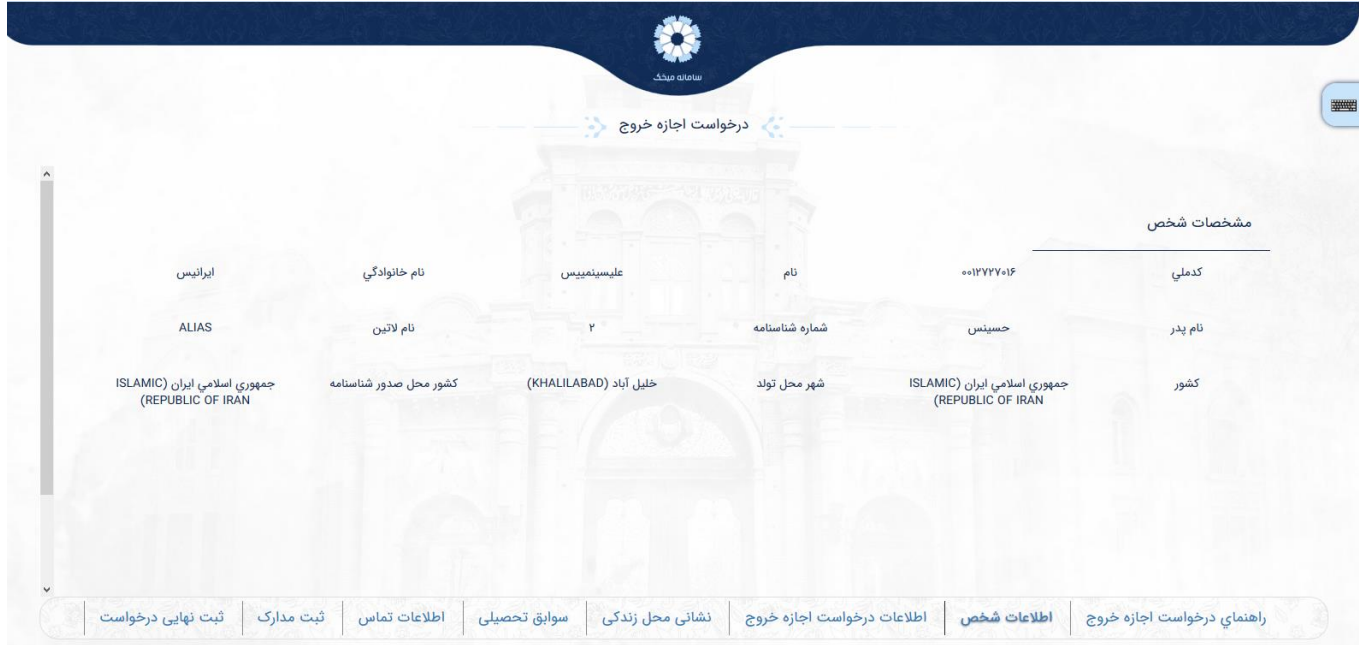

## اطالعات درخواست اجازه خروج

در این صفحه متقاضی می بایست اطلاعات درخواست خود را تکمیل نماید.

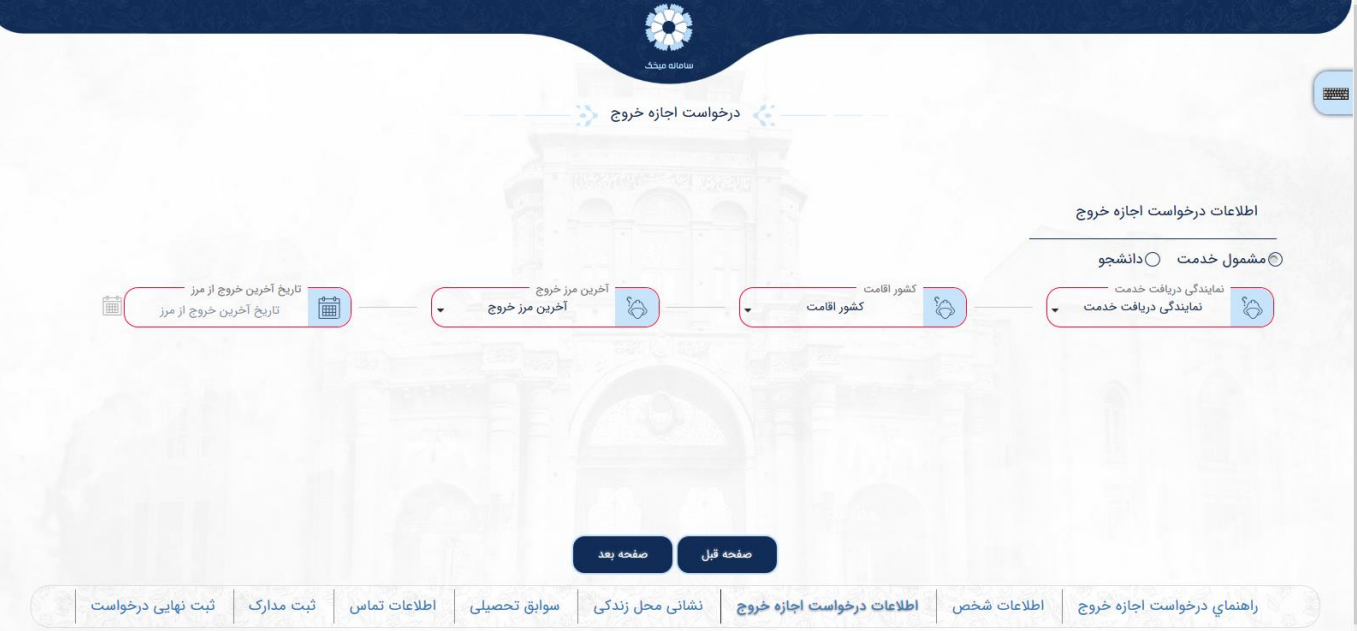

#### .<br>نشانی محل زند<sub>،</sub>ً <u>محل زندگی</u>

متقاضی می ی در این مرحله فرم اطالعات محل زندگ ی بایست انتخاب گردد(در صورتی که اطلاعات محل زن*د*گی راکامل نمایید) ی ،اطالعات مربوط به محل زندگ ي<br>ء باکلیک بر روی افزودن محل زندگ ً وجود نداشت لطفا و با کلیک بر روی دکمه صفحه بعد وارد مرحله بعد یمشود.

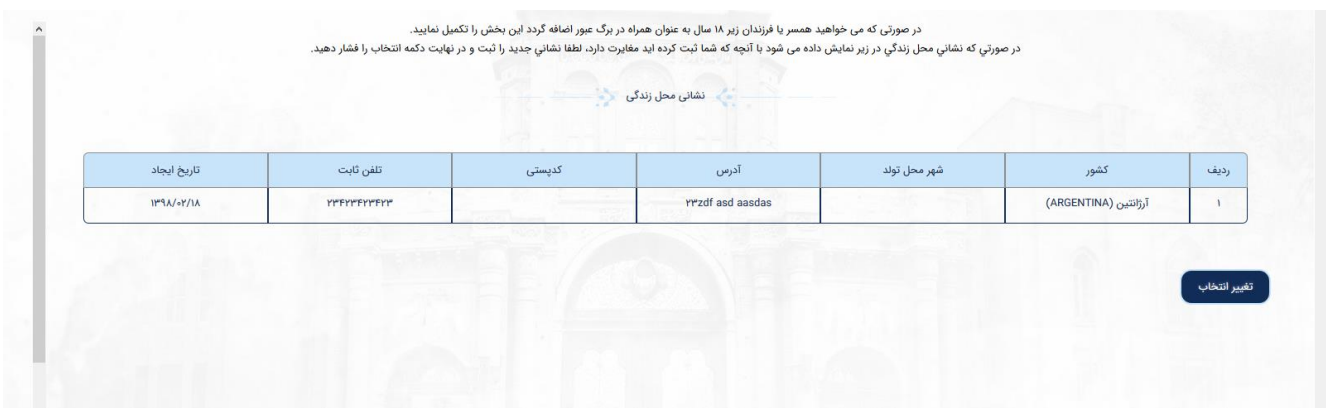

## سوابق تحصییل

۔ <u>۔ ۔ ۔ ۔ ۔ ۔ ۔ ۔</u><br>در این مرحله فرم اطلاعات سوابق تحصیلی متقاضی میبایست انتخاب گردد(در صورتی که اطلاعات سوابق با کلیک بر روی افزودن تحصیل ،اطلاعات مربوط به تحصیل راکامل نمایید) و با ۔<br>آ تحصییل وجود نداشت لطفا کلیک بر روی دکمه صفحه بعد وارد مرحله بعد یمشود.

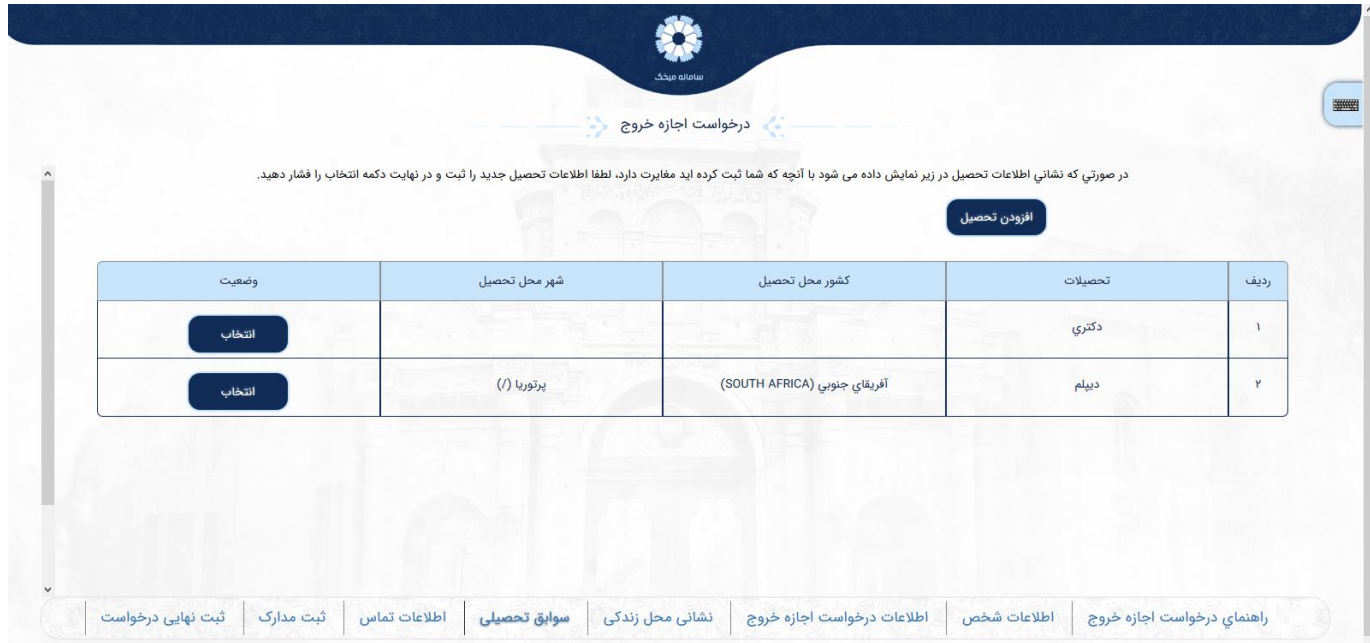

<u>اطلاعات تماس</u>

\_\_\_\_\_\_\_\_\_\_\_<br>در این مرحله فرم اطلاعات تماس متقاضی میبایست انتخاب گردد و با کلیک بر روی دکمه صفحه بعد وارد مرحله بعد یمشود.

باکلیک بر روی افزودن ارتباط ا<br>آ .<br>(در صورتی که اطلاعات تماس وجود نداشت لطفاً با کلیک بر روی افزودن ارتباط ،اطلاعات مربوط به ارتباط را کامل نمایید) و با کلیک بر روی دکمه صفحه بعد وارد مرحله بعد میشود

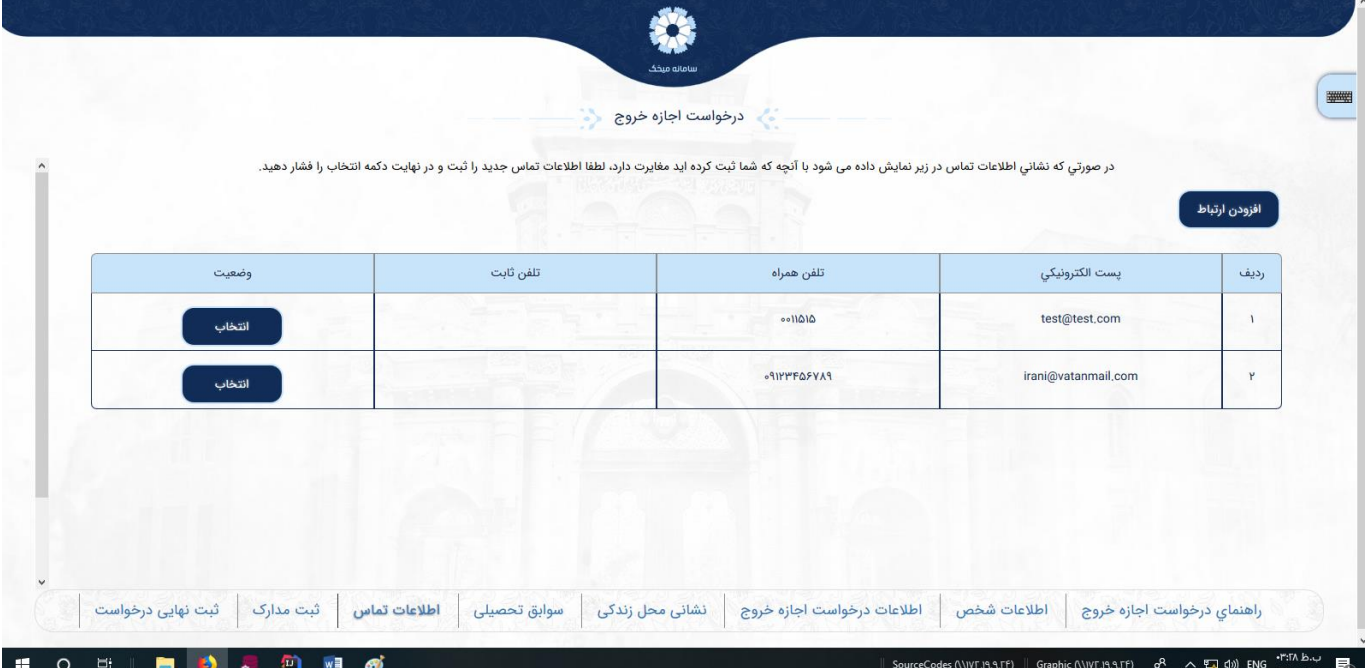

## ثبت مدارک

در این صفحه متقاضی می بایست اقدام به ثبت تصاویر مدارک خود نماید. توجه!! لطفا تصاوير مدارک مورد نياز براي ثبت درخواست خود را با وضوح مناسب بارگذاري نماييد

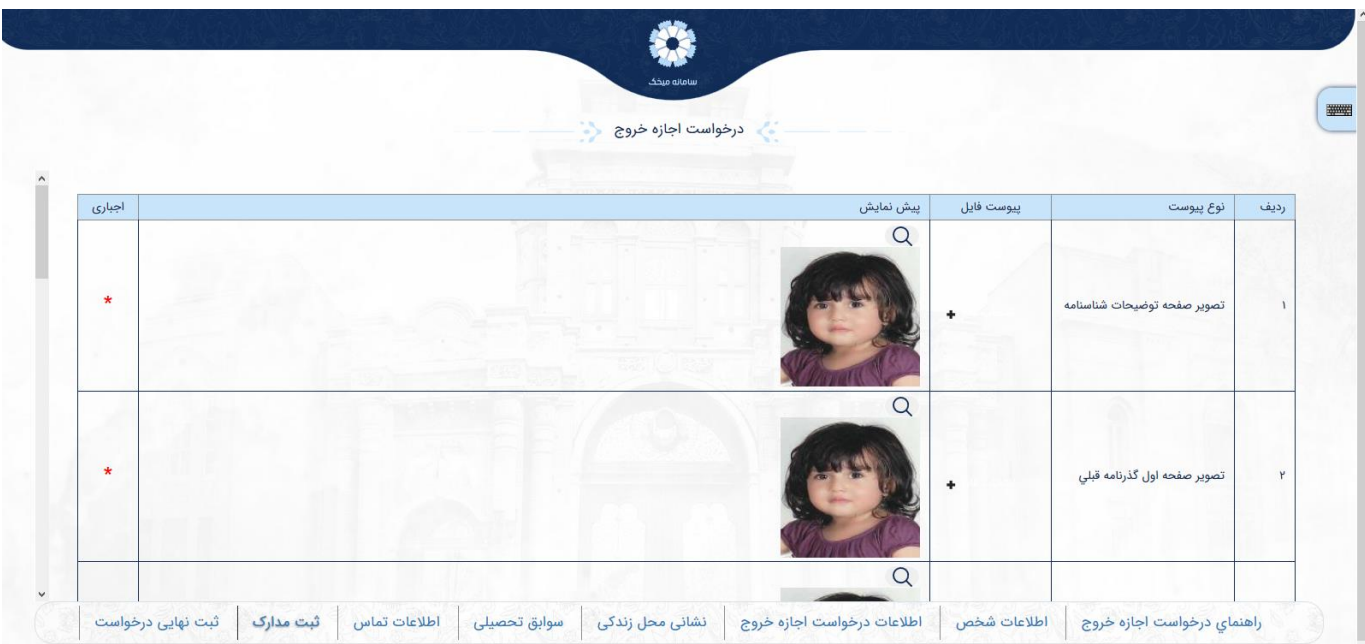

ثبت نهایی درخواست

که اطالعات درخواست ر ین درصورن اجازه خروج مورد تایید شما بوده و مدارک مورد تایید شماست دکمه ثبت نها را فشار دهید وکد رهگرتی و رسید خود را دانلود نمایید. ۔<br>لطفا با در دست داشتن اصل مدارک و رسید خدمت ، به نمایندگی مراجعه کرده و اقدام به دریافت خدمت خود ی ی نمایندگ نمایید .

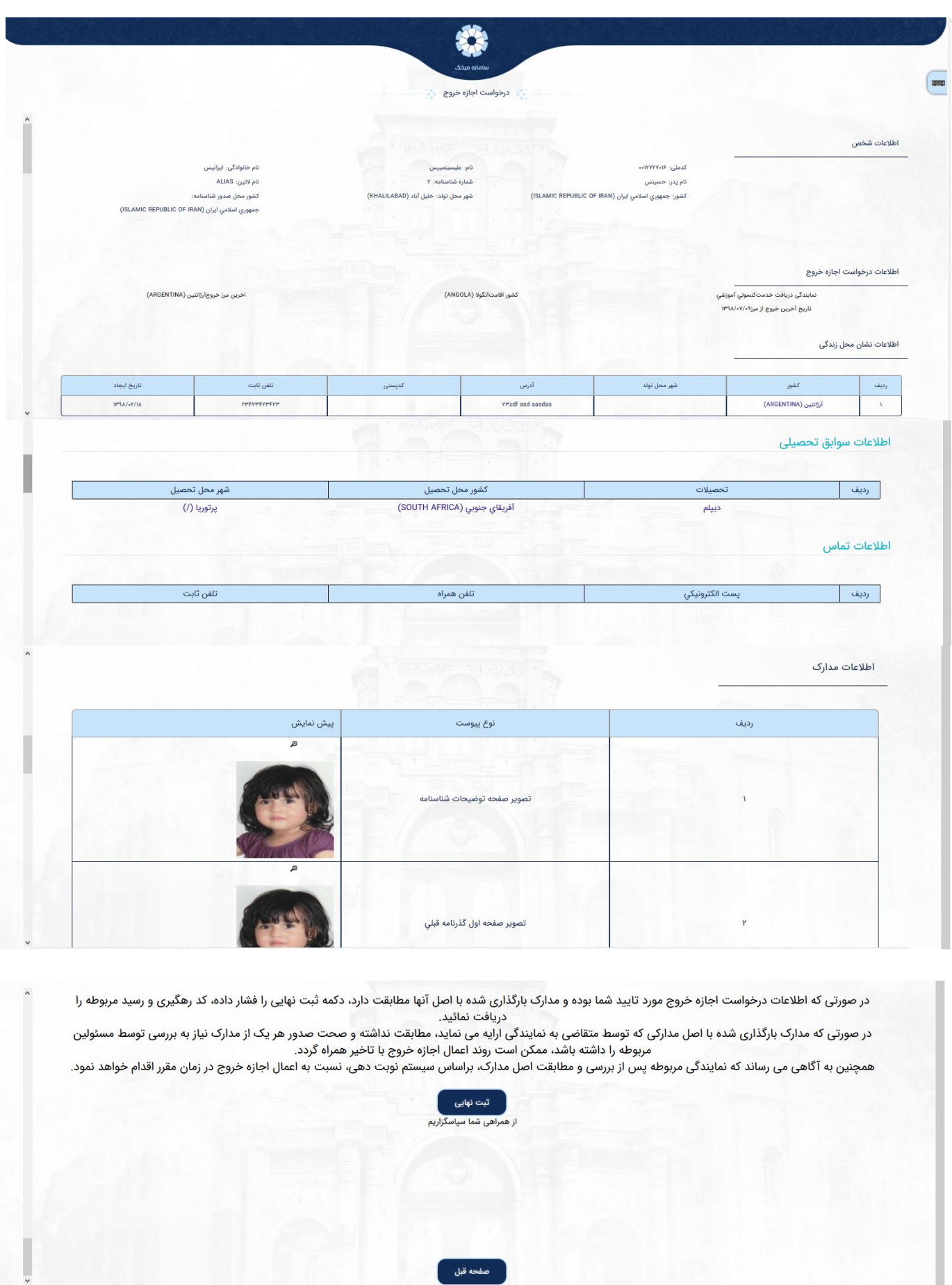